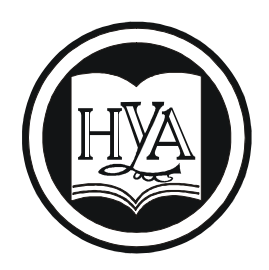

НАРОДНАЯ УКРАИНСКАЯ АКАДЕМИЯ

# **ИНФОРМАЦИОННЫЕ ТЕХНОЛОГИИ ПЕРЕВОДЧИКА**

Издательство НУА

### **НАРОДНАЯ УКРАИНСКАЯ АКАДЕМИЯ**

# **ИНФОРМАЦИОННЫЕ ТЕХНОЛОГИИ ПЕРЕВОДЧИКА**

Методические указания для студентов факультета «Референт-переводчик», обучающихся по специальности 035 – Филология

> Харьков Издательство НУА 2020

УДК 004.912:81'25(075.8) И74

> *Утверждено на заседании кафедры информационных технологий и математики Народной украинской академии. Протокол № 10 от 04.05.2020*

А в т о р - с о с т а в и т е л ь *О. В. Дьячкова* Р е ц е н з е н т канд. техн. наук, проф. *В. А. Кирвас*

Видання містить програму і плани занять з дисципліни «Інформаційні технології перекладача», вимоги до результатів засвоєння, вказано форми контролю та оцінювання модулів, наведено методичні рекомендації щодо вивчення матеріалу та виконання завдань, завдання для практичних робіт, питання для самоконтролю, глосарій, перелік рекомендованої літератури.

**Информационные технологии переводчика** : метод. указания для студентов фак. «Референт-переводчик», обучающихся по специальности 035 – Филология / Нар. укр. акад., [каф. информ. технологий и математики] ; авт.-сост. О. В. Дьячкова. – Х. : Изд-во НУА, 2020. – 64 с. И74

> Пособие содержит программу и планы занятий дисциплины «Информационные технологии переводчика», требования к результатам освоения, указаны формы контроля и оценивание, приведены методические рекомендации по изучению материала и выполнению работ, задания для практических работ, вопросы для самоконтроля, глоссарий, список рекомендуемой литературы.

> > УДК 004.912:81'25(075.8)

Народная украинская академия, 2020

# **СОДЕРЖАНИЕ**

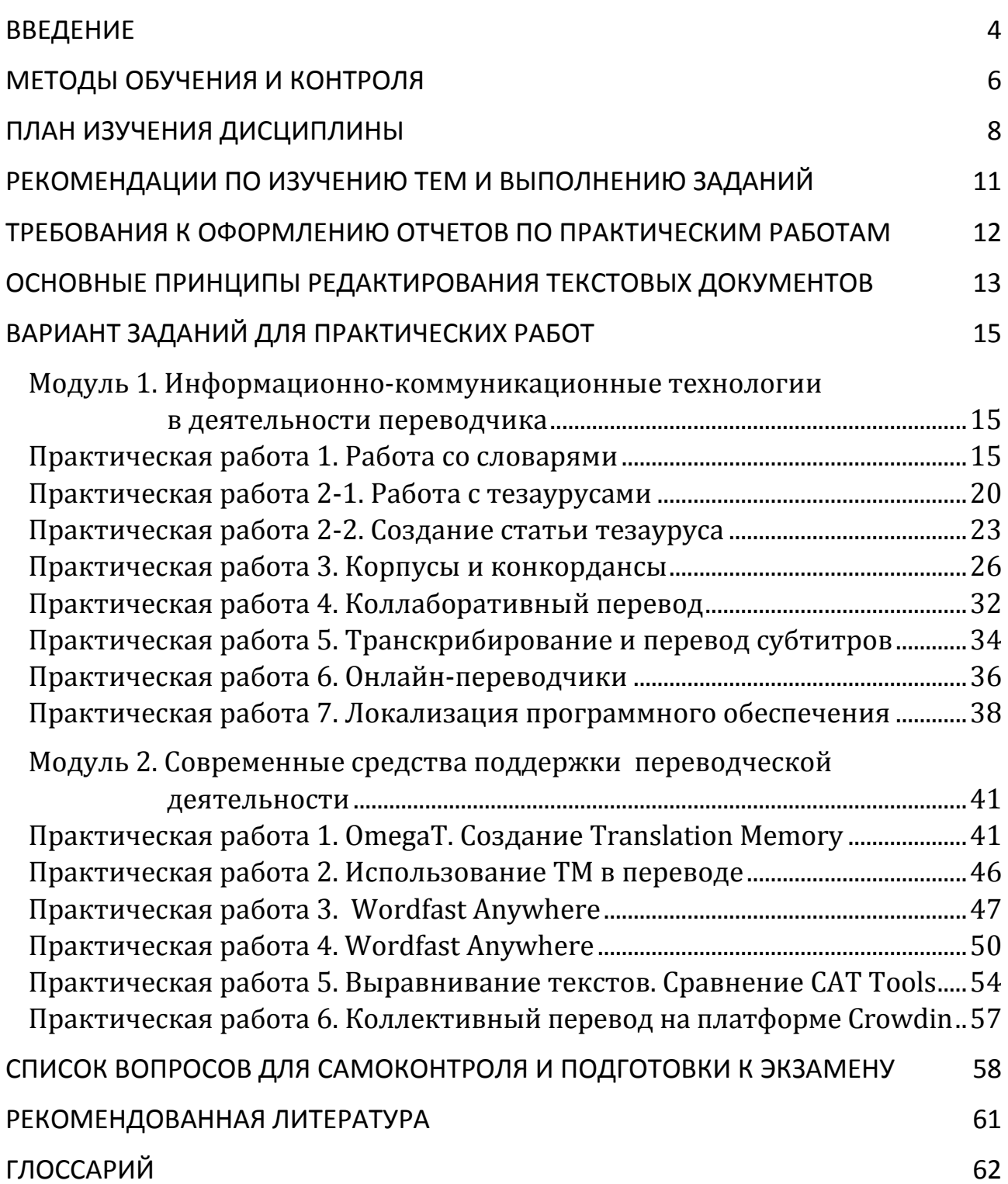

### **ВВЕДЕНИЕ**

Целью дисциплины «Информационные технологии переводчика» служит формирование у студентов необходимых теоретических и практических знаний и навыков применения информационных технологий для осуществления эффективной переводческой деятельности.

Задачи учебной дисциплины:

• дать теоретические знания в области современных информационных технологий подготовки, перевода и обработки текстовой информации;

• подготовить студентов к самостоятельной работе с отечественными и зарубежными программными продуктами, которые обеспечивают качественную автоматическую обработку текстовой информации;

• научить студентов практическим навыкам использования информационных технологий для перевода и анализа текстов, контроля их качества, локализации программного обеспечения, средств планирования деятельности переводчика;

• научить студентов методам организации коллективной работы над переводческими проектами;

• научить студентов основным методам работы с корпусами, их созданию и использованию в профессиональной деятельности;

• познакомить студентов с принципами работы переводческих информационных систем и технологий, проблемами и перспективами их разработки.

Предметом дисциплины является изучение систем автоматической обработки текстов, профессионально используемых переводчиком: электронных переводных словарей, онлайновых словарных сервисов, конкордансеров, систем автоматического и автоматизированного перевода, накопителей переводов и баз памяти переводов, систем коллективного перевода; локализации программного обеспечения, контроля качества перевода, планирования и контроля деятельности переводчика, а также принципов их функционирования.

Дисциплина имеет выраженную практическую направленность. Умения и навыки, полученные студентами в результате изучения данного курса, могут быть использованы непосредственно в работе переводчика.

В результате изучения учебной дисциплины студент должен **знать:**

- основные методы создания систем автоматического и автоматизированного перевода и систем автоматической обработки текстов;
- наиболее известные отечественные и зарубежные системы автоматической обработки текстов;
- наиболее востребованные электронные словари, программы автоматизированного перевода, накопители переводов;
- методы организации коллективной работы над переводами с использованием современных компьютерных средств;
- наиболее значимые интернет-ресурсы переводчиков, онлайн-средства работы над переводом;
- форматы сохранения баз данных переводов, способы их конвертации;
- основные характеристики и параметры корпусов текстов, возможности программных средств-консордансеров для анализа текстов и их использование в переводческой деятельности;

#### **уметь:**

- выбирать и использовать современные информационные технологии, отвечающие поставленным задачам;
- ориентироваться в возможностях различных электронных переводных словарей различных предметных областей, грамотно выбирать и использовать их в зависимости от целей перевода;
- проводить анализ корпусов с помощью конкордансеров, определять их параметры, обнаруживать контекстные коллокаты;
- использовать для перевода текстов с иностранного и на иностранные языки автоматические системы автоматического и автоматизированного перевода;
- формировать базы переводов с помощью современных программ-накопителей переводов, использовать их в целях экономии времени и повышения качества переводов;
- проводить выравнивание и сегментирование текстов для наполнения баз перевода;
- формировать терминологические базы и глоссарии различных предметных областей;
- настраивать и использовать автоматизированную подержку проверки качества переводов;
- организовывать и участвовать в коллективной работе над переводами различной направленности с помощью онлайн-средств, облачных технологий и т.д.;
- осуществлять планирование и контроль деятельности переводчика с помощью современных программных средств.

#### **иметь представление:**

- об основных возможностях современных программных средств поддержки деятельности переводчика;
- о методах компьютерной обработки речевой информации;
- о возможности облачных технологий.

Для достижения необходимого уровня теоретических знаний и практических навыков работы с компьютерными программами и онлайн-сервисами студенты выполняют индивидуальные и коллективные задачи и практические работы.

### **МЕТОДЫ ОБУЧЕНИЯ И КОНТРОЛЯ**

Основными видами учебной работы являются практические занятия в компьютерных аудиториях, а также индивидуальная работа преподавателя со студентами и самостоятельная работа студентов.

Во время практических занятий в учебном процессе помимо выполнения практических задач используются следующие формы работ:

• коллективные проекты – выполнение колаборативних перевода текстов, видеоматериалов, локализации программного обеспечения; совместного формирования онлайн-среды переводчика;

• кейс-метод – по формированию автоматизированного рабочего места переводчика; по анализу необходимого пред- и постредактирования текстов после машинного перевода; по созданию пользовательских словарей;

• работа в группах – при сравнительном анализе переводов систем; совместном применении памяти переводов;

• презентации – при докладе по результатам исследований избранных современных информационных технологий.

Для самостоятельного изучения студентам выдаются задания по темам, списки учебной, методической и справочной литературы и адреса сайтов Интернета, необходимые для их выполнения.

В курсе используются такие методические приемы повышения качества подготовки студентов:

• структурированная и последовательная подача учебного материала как основа качественного усвоения учебной программы и овладения необходимыми навыками и умениями;

• использование индивидуальных рабочих мест с целью обеспечения максимально качественной индивидуальной работы с каждым студентом в группе;

• выполнение коллективных проектов как средства овладения навыками совместной деятельности, организаторских способностей, формирования ответственности;

• формирование учебных задач, ориентированных на решение типовых задач, стоящих перед референтами-переводчиками.

В ходе изучения дисциплины предусмотрен контроль в 6-м и 7-м семестрах.

Проверка теоретических знаний и практических навыков предусматривает:

• рейтинговый контроль на основании выполнения студентами практических, самостоятельных работ, выполнение контрольных заданий, а именно:

- o оценку выполнения практических заданий, ситуационных упражнений и т.п. во время занятий;
- o оценку выполнения домашних заданий;
- o оценку результатов выполнения самостоятельной работы;
- тематическое тестирование;

• итоговую аттестацию в соответствии с учебным планом.

#### Шкала оценивания

Академическая успеваемость студента по итогам изучения дисциплины определяется по рейтинговой 100-балльной шкале XГУ «НУА», а итоговые оценки - по шкале Европейской кредитно-трансферной и аккумулирующей системы (ECTS) и по национальной шкале.

Соотношение оценок по шкале ECTS, 100-балльной и 5-балльной системе отражено в следующей таблице.

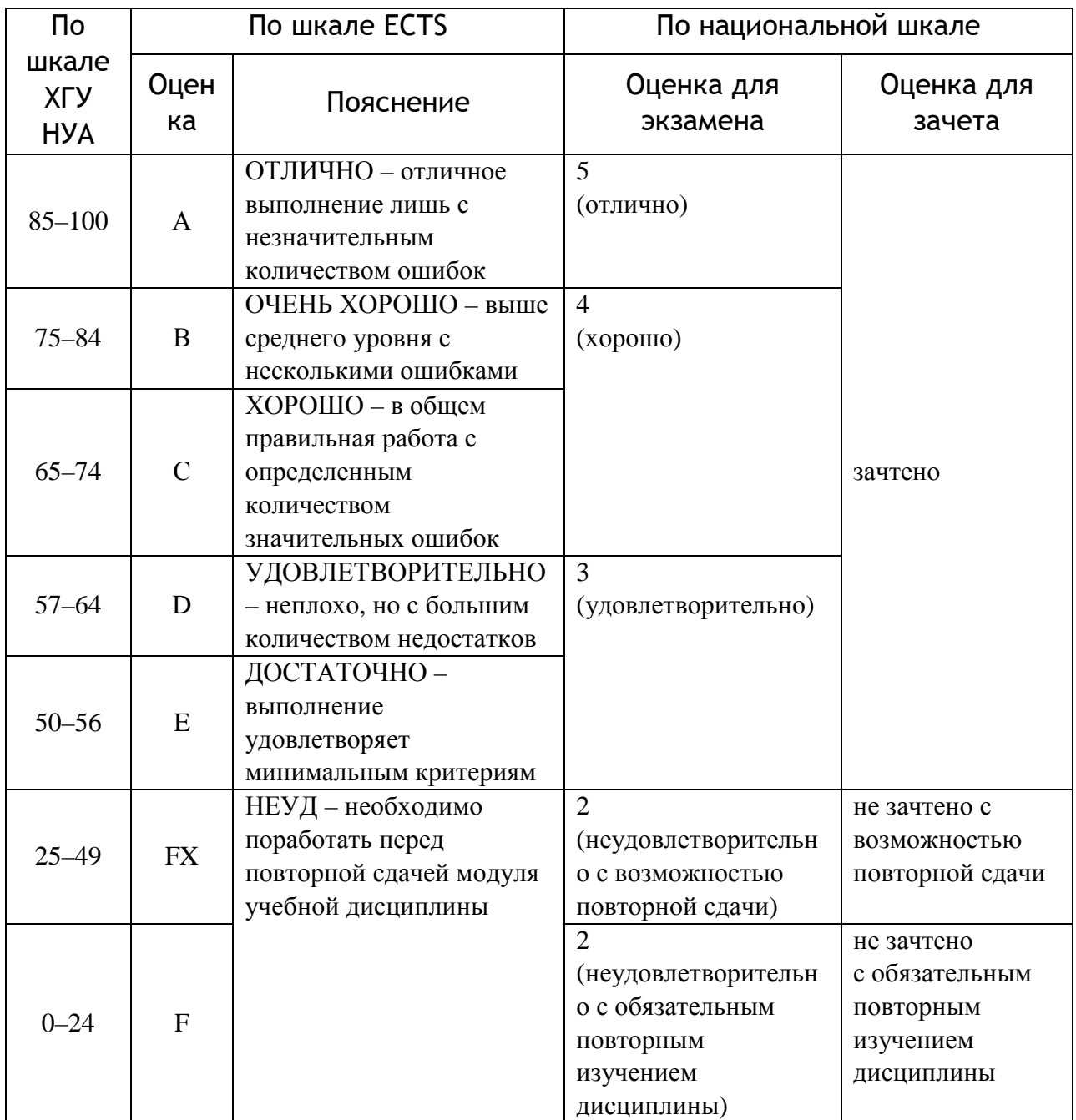

### **ПЛАН ИЗУЧЕНИЯ ДИСЦИПЛИНЫ**

### **Содержательный модуль 1. Информационно-коммуникационные технологии в деятельности переводчика**

### **Тема 1. Современные компьютерные технологии на службе переводчика. Системы автоматической обработки текстов на естественном языке**

Техническое обеспечение деятельности референта-переводчика. Программное обеспечение переводчика – утилиты, приложения общего и специального назначения. Свободное и проприетарное ПО. Виды систем автоматической обработки текстов на естественном языке и их функциональные особенности.

### **Тема 2. Интеграция переводчика в современное профессиональное информационное пространство.**

Информационная культура переводчика. Онлайн-ресурсы переводчика – информационные, переводческие, коммуникационные. Профессиональные интернет-сообщества (сайты и блоги переводчиков, переводческие форумы, порталы, профессиональные сети, сайты профессиональных организаций). Использование социальных сервисов в формировании коллекции переводческих ресурсов.

### **Содержательный модуль 2. Системы поддержки электронных словарей**

#### **Тема 1. Настольные и мобильные версии электронных словарных оболочек**

Сравнительный анализ существующих программных словарных систем – Polyglossum, Контекст, СловоЕд (Paragon, СловоЕд, Merriam-Webster, Oxford English, Oxford Russian), TranslateIt и др. Мобильные версии Lingvo, СловоЕд. Виды сервисов словарными оболочками. Морфосинтаксического и морфосемантична информация в словарных статьях переводных словарей. Возможность настройки, подключения новых словарей, полнотекстового поиска, интеграции с онлайн-системами.

#### **Тема 2. Лексикографические онлайн-источники**

Сравнительный анализ различных типов лексикографических интернетисточников. Электронные словари, глоссарии, энциклопедии, тезаурусы. Предметные словари и направления переводов словарей, представленных на специализированных сайтах. Виды сервисов переводных онлайн-словарей Lingvo и Multitran. Обзор и сравнение зарубежных онлайн-словарей (Merriam-Webster, Cambridge, Dictionary.com, TheFreeDictionary т.д.). Переводные онлайн-словари для украинского и русского языков. Словари сокращений, сленга, произношения.

### **Тема 3. Тезаурусы**

Назначение тезауруса. Принципы построения тезаурусов. Виды отношений в тезаурусного статьях. Тезаурус Роже. Компьютерный тезаурус WordNet. Проект Euro WordNet. Визуальное отображение связей между дескрипторами тезауруса. Использование тезаурусов в переводческой и референтской деятельности.

#### **Тема 4. Корпуса и конкордансы.**

Получение сведений о языке из корпусов. Виды корпусов и их особенности. Общемировые корпуса текстов; Интернет как неразмеченную мировой корпус. Британский Национальный Корпус (BNC), Корпус современного американского английского (COCA), корпуса текстов других европейских языков, Национальный корпус русского языка, многоязычные корпуса. Конкордансы, выявление в корпусе коллокатов (типовых контекстов) для конкретных словоформ и их частотности. Программы анализа корпусов (конкордансеры), их использование в работе переводчика, конкордансер AntConc.

#### **Содержательный модуль 3. Современные системы автоматического перевода**

#### **Тема 1. Подготовка текстов для перевода**

Общие требования к переводимого текста. Текстовые форматы, их назначение и отличия, круг применения. Конвертация форматов. Системы распознавания текстов. Системы проверки орфографии и синтаксиса. Нормализация текста. Сравнения текстов. Распознавание Кстати, расшифровка аудио и видео для перевода. Программы-транскрайберы, настройки скорости, шумоочищення. Вычисление статистики.

#### **Тема 2. Современные системы компьютерного перевода текстов**

Компьютерные технологии перевода текстов. Автоматические и автоматизированные системы перевода. Средства CAT Tools (Computer-assisted / aided Translation) – память переводов, терминологические базы, анализ корпусов, конкордансеры. История и современное состояние автоматического (машинного) перевода (MT). Основания классификации современных систем МТ. Системы прямого перевода. Трансферные системы МТ. Задача семантического анализа современных систем МТ. Автоматизация перевода устной речи.

#### **Тема 3. Системы автоматического перевода в сети Интернет**

Виды систем машинного перевода, представленных в сети Интернет; их различия, сфера возможного применения. Гибридный перевод (HAMT – Human-Assisted MT, MAHT – Machine-Assisted Human Translation). Перевод на основании правил (RBMT – Rule-Based MT) перевод по образцу (EBMT – Example-Based MT) статистический и гибридный машинный перевод (SMT) нейросетевой перевод; примеры этих систем. Онлайн-перевод веб-страниц. Системы онлайнперевода, поддерживающих русский и украинский языки. Возможности настройки онлайн-систем на качественный перевод. Сравнительный анализ качества систем автоматического онлайн-перевода.

#### **Содержательный модуль 4. Современные средства поддержки переводческой деятельности**

#### **Тема 1. CAT-программы. накопители переводов**

Назначение и использование программ-накопителей переводов (Translation Memory). Переводческие редакторы. Форматы баз переводов, стандарт TMX. Настольные программы. Использование OmegaT, подключение словарей и глоссариев, автоматического перевода, теги сохранения форматирования, форматы, возможные для применения. Настройка и использование нечеткой логики (fuzzy match). Автоматизация рутинных операций. Онлайн-накопители. Сервис Google Translator Toolkit, его настройки, использование глоссариев, доступ к переводам, конвергенция с другими сервисами. Создание терминологических словарей и глоссариев. Выравнивание (alignment) и сегментирование текста. Сравнение возможностей OmegaT, SDL Trados, Wordfast, MemoQ, Déjà Vu, Google Translator Toolkit.

### **Тема 2. Облачные технологии в переводе. Средства коллективной работы над переводами**

Возможности коллаборативного перевода. Средства организации краудсорсинга. Коллективный перевод текстов, видео, локализация программного обеспечения. Организация совместной работы над переводом. Оценка качества фрагментов перевода, сбора итогового перевода.

### **Тема 3. Локализация ПО**

Локализация ПО как языковая адаптация. Перевод пользовательского интерфейса, справочной информации, документации, вспомогательных файлов программ, интернет-сайтов. Анализ возможностей инструментов локализации Passolo, Lingobit Localizer, Visual Localize. Контекстная локализация шаблонный редактор ресурсов; визуальное корректировки диалоговых окон. Платформа Crowdin.net. Применение памяти переводов при локализации ПО.

### **Тема 4. Средства контроля качества перевода (Quality Assistance, QA)**

Средства контроля качества перевода (Quality Assistance, QA) – встроенные и автономные. Анализ возможностей Trados Terminology Verifier, Wordfast Quality Check, QA Distiller.

#### **Тема 5. Средства планирования и контроля деятельности переводчика**

Планирование, учет переводов операций. Системы организации времени, учета проведенных работ, планировщики задач, организации рабочего времени. Средства контроля за распределенной деятельностью исполнителей переводчиков. Получение статистических и финансовых расчетов. Планирование совместной работы над переводом. Системы TMS (Translation Management System) GlobalSight и XTRF.

#### **Темы практических занятий и самостоятельной работы**

1 Прикладное программное обеспечение переводчика.

2. Формирование персональной онлайн-среды переводчика.

3. Электронные словарные оболочки.

4. Лексикографические онлайн-источники.

5. Тезаурусы.

6. Корпусы и конкордансы.

7. Подготовка текстов для перевода.

8. Современные системы компьютерного перевода текстов.

9. Системы автоматического перевода в сети Интернет.

10. CAT-программы. Накопители переводов.

11. Использование облачных технологий в переводе. Средства коллективной работы над переводами.

12. Локализация ПО.

13. Средства контроля качества перевода (Quality Assistance).

14. Средства планирования и контроля деятельности переводчика

### **РЕКОМЕНДАЦИИ ПО ИЗУЧЕНИЮ ТЕМ И ВЫПОЛНЕНИЮ ЗАДАНИЙ**

С целью обеспечения максимальной эффективности в практическом освоении материала на каждом занятии, во время консультаций и в период индивидуальной работы каждый студент группы обеспечивается в компьютерном классе индивидуальным рабочим местом.

Все электронные материалы для практических занятий и самостоятельной работы (теоретический материал, учебно–методические и справочные сведения, рекомендуемые печатные и электронные источники и ссылки, задания к практическим работам) размещаются преподавателем на сетевом академическом диске S в папке *\$tasks* курса. Эти же материалы дублируются преподавателем на облачном ресурсе, ссылка на который предоставляется студентам. Таким образом, каждый студент имеет полный доступ ко всем необходимым материалам в любой момент времени.

Результаты всех выполненных практических заданий необходимо сдать для проверки преподавателем, скопировав их в папку своей группы *\$control* на сетевом академическом диске S либо отправив на указанный преподавателем электронный ресурс.

Всячески поощряется участие студентов в онлайн-вебинарах, конференциях, онлайн-семинарах и т. п.¸ посвященных вопросам применения информационно-коммуникационных технологий в переводческой деятельности, повышению эффективности труда переводчика, освоению новых программных продуктов и онлайн-сервисов. С этой целью студентам предоставляется информация о соответствующих мероприятиях. Участие в подобных мероприятиях оценивается дополнительными баллами.

### ТРЕБОВАНИЯ К ОФОРМЛЕНИЮ ОТЧЕТОВ ПО ПРАКТИЧЕСКИМ РАБОТАМ

Перечень файлов, которые необходимо сдать по каждой практической работе, приводится в начале каждого задания. Перед началом работы ознакомьтесь со всем заданием.

1) В начале отчетов указывайте свою фамилию, имя, группу, название работы, дату ее выполнения.

2) Соблюдайте при составлении отчетов общие принципы редактирования документов.

3) Нумеруйте страницы документов (Вставка – Номер страницы).

4) Включайте расстановку переносов (Разметка страницы - Расстановка переносов).

5) Проверяйте правописание. Включите в настройках Word (Рецензирование – Язык – Языковые параметры) на вкладке Правописание опции Всегда проверять орфографию и Всегда проверять грамматику и исправляйте ошибки сразу. Пользуйтесь для исправлений контекстным меню.

Для корректной автоматической проверки должен быть верно определен язык документа (или указан вручную - двойным щелчком по названию языка в строке состояния).

6) Вместо текстовых ответов с перечислением, описанием зачастую можно давать фрагменты скриншотов с выделенными на них элементами - обведенными, или подчеркнутыми, или показанными стрелкой... Используйте для этого автофигуры.

7) Для вставки фрагментов экранных изображений в качестве графической формы отчетности используйте инструмент Windows Ножницы и его перо для выделения деталей.

Можно использовать также вставку скриншотов в отчет - в таком случае обрезайте лишние края изображения (кнопка Обрезка на контекстной вкладке ленты Работа с рисунками) и уменьшайте рисунки (например, ~ до 1/2 ширины документа – в зависимости от их содержимого). После окончания работы выполните сжатие и обрезку сразу всех рисунков документа, установите для них разрешение как для Интернета (кнопка Сжатие рисунков на контекстной вкладке ленты Работа с рисунками).

Выполняйте эти операции всегда перед сдачей отчетов (и в других работах, содержащих изображения), это существенно уменьшит объем файлов.

8) Все скриншоты должны содержать Вашу фамилию – например, введена в любое из видимых полей окна. Если такой возможности нет в необходимом окне, расположите его рядом с заголовком Вашего отчетного документа Word (содержащим фамилию) и сделайте скриншот вместе с этим заголовком.

9) Проверяйте по окончании работы оформление, отображая по несколько (3-5-8...) страниц на экране. Используйте для проверки также возможности предварительного просмотра перед печатью (Файл – Печать).

### ОСНОВНЫЕ ПРИНЦИПЫ РЕДАКТИРОВАНИЯ ТЕКСТОВЫХ ДОКУМЕНТОВ

Создание текстовых документов - достаточно трудоемкий процесс. Он включает в себя, помимо собственно набора текста, его форматирование, проверку орфографии и грамматики, вставку оформительских элементов, печать документа и другие действия. Для сложных документов может понадобиться формирование оглавления, предметного указателя, списков таблиц и рисунков и т.п., слияние документов. Если над документом работает несколько пользователей, им могут потребоваться возможности рецензирования, сравнение различных версий, зашиты документов.

Чтобы облегчить этот процесс, следует оформлять документы грамотно с самого начала. Тогда для работы с документом потребуется значительно меньше усилий, а в дальнейшем не придется делать часть работы повторно.

Ниже приведены некоторые правила работы, сформированные именно из соображений облегчения обработки набранного текста. Например, если заголовок документа расположить по центру страницы с помощью пробелов перед ним, то после изменения этого заголовка он уже не будет отцентрирован - и придется центрировать его заново.

Большинство этих правил обязательны для выполнения (они сосредоточены в начале списка), часть являются предпочтительными для работы с большими и сложными документами. Соблюдайте эти правила и пополняйте их в дальнейшем с ростом Вашего мастерства.

1) Для перевода курсора на следующую строку не используйте клавишу *Enter* - Word автоматически переводит текст на следующую строку. Клавиша *Enter* нажимается лишь в конце абзаца.

2) Если абзац не закончен, а имеется крайняя необходимость все-таки перевести курсор на следующую строку, в Word имеется специальное средство для такого принудительного перевода строки – комбинация клавиш Shift+Enter.

3) Отступ первой строки абзаца («красная строка») не выполняйте с помощью пробелов или табуляции – установите Отступ первой строки с помощью линейки или команды контекстного меню Абзаи.

4) Между словами должен быть только один пробел. Если требуется какоелибо иное расстояние, для этого существует табуляция, различные виды выравнивания, отступы и поля.

5) Знаки препинания в документе расставляются по следующим правилам: а) запятая, точка, двоеточие, точка с запятой, вопросительный и восклицательный знаки прижимаются к тому слову, за которым они следуют;

б) кавычки и скобки должны без пробелов прилегать к тому тексту, который они обрамляют:

в) тире обрамляется пробелами с обеих сторон, дефис ставится без пробелов.

6) В качестве тире надо использовать не дефис (-), а длинное (-) или короткое (-) тире с помощью комбинаций клавиш  $Alt+Ctrl+Gray$ - или  $Ctrl+Gray$ соответственно (клавиша Gray- расположена на цифровом блоке клавиатуры).

7) Центрирование заголовка выполняйте только с помощью выравнивания по центру - тогда при изменении текста заголовка или размера шрифта и т.п. он будет по-прежнему располагаться по центру страницы. Не применяйте для центрирования пробелы перед текстом заголовка!

8) Для печати заголовка «вразрядку» не ставьте пробелы после каждой буквы – Word не сможет проверить грамотность такого текста, будет переносить отдельные буквы на другую строку и т.д. Используйте опции разреженного шрифта (Интервал) в окне форматирования шрифта (Формат / Шрифт / Интервал).

9) Для начала набора текста с новой страницы служит комбинация клавиш  $Ctrl + Enter.$ 

10) Иногда требуется, чтобы два слова находились всегда рядом на одной строке (например, фамилия и инициалы человека, число и единицы измерения и т.п.). В таком случае между ними следует поставить неразрывный пробел (Вставка / Символ / Специальные знаки / Неразрывный пробел или комбинация клавиш  $Ctrl + Shift + npo6e \pi$ ).

11) Чтобы заголовок и последующий текст не оказались на разных страницах, - установите для первого из этих абзацев опцию Не отрывать от следующего в окне форматирования абзаца (Формат / Абзац / Положение на странице).

12) Побеспокойтесь о сохранении своего труда. Как можно чаще сохраняйте свою работу. Используйте для этого комбинации клавиш (Ctrl+S или  $Shift + F12$ ), команды меню Файл, кнопки ленты. Установите опции автосохранения документа или автоматическое создание резервных копий.

13) Максимально старайтесь использовать возможности Word по автоматизации работы: формируйте шаблоны часто используемых документов, создавайте стили оформления, применяйте автотекст, автозамену, автозавершение. Запоминайте и используйте комбинации клавиш.

14) Перед окончанием работы над документом обязательно используйте возможности Word для проверки орфографии и грамматики. Неграмотный документ говорит не только о Вашей невнимательности или неграмотности, но скорее о неумении воспользоваться предоставляемыми Вам автоматизированными средствами обработки документов.

### **ВАРИАНТ ЗАДАНИЙ ДЛЯ ПРАКТИЧЕСКИХ РАБОТ**

### **Модуль 1. Информационно-коммуникационные технологии в деятельности переводчика**

### **Практическая работа 1. Работа со словарями**

### *Ход работы:*

• Ознакомьтесь с обзором онлайн-словарей в файле *Т1 Онлайн-словари* (обратите внимание на словари для Вашего второго языка).

• В своей папке создайте файл отчета *Фамилия Группа ПР1 Словари*, укажите в нем свою фамилию, группу, тему, дату выполнения задания. Все ответы сохраняйте в этом файле, указав номер и заголовок вопроса/задания. Все скриншоты должны содержать Вашу фамилию.

• Пропустив одну строку, начните новый раздел с новой страницы. Установите для него альбомную ориентацию. Скопируйте в него обе таблицы *Обзор словарей* (см. в конце задания).

### **Часть I. Переводные онлайн-словари**

Выполняйте задания, размещая ответы/отчеты/скриншоты об их выполнении на первой странице Вашего отчета (все скриншоты должны содержать Вашу фамилию). После выполнения каждой части задания по какому-либо словарю заполняйте строку об этом словаре в таблице *Онлайн-словари* в конце отчета.

### **1. Мультитран (multitran.ru)**

### **1.1. Переводы**

а) Найдите в словаре Мультитран русско-английский перевод слова *пользователь* (скриншот).

б) Откройте из результатов рус.-англ. перевода в новом окне (вкладке) только переводы слова *пользователь* компьютерной тематики (ссылка *вчт.*) (скриншот). Выясните (устно), что указано в скобках после некоторых переводов. Выясните, сообщал ли кто-нибудь из этих пользователей об ошибках в словаре (см. профиль пользователя щелчком по его имени). Просмотрите некоторые сообщения об ошибках. Закройте окно (вкладку).

### **1.2. Словосочетания**

Откройте из результатов рус.-англ. перевода слова *пользователь* в новом окне (вкладке) перевод словосочетаний (=*фразы*) компьютерной направленности (тематика *Компьютерная техника*). Найдите перевод словосочетания *интерфейс пользователя* (скриншот). Закройте окно тематики.

### **1.3. Словоизменение**

Откройте из результатов русско-английского перевода словоформы *пользователь* (щелчком по заголовку карточки *пользователь*) (скриншот).

### **1.4. Тематики перевода**

Получите список всех тематик англо-русского направления (кнопка *Словари / Англо-русский и русско-английский словарь).* (скриншот) Выясните и укажите, сколько всего словарных статей в этом направлении.

• Добавьте описание ресурса *Мультитран* в раздел Вашей таблицы *Онлайн-словари*.

### **1.5. Мобильные технологии**

Если на Вашем мобильном устройстве установлен мессенджер Telegram, можно добавить чат-бот Мультитрана *@multitran\_bot* и пользоваться этим ресурсом в режиме чата с ним.

### **Часть II. Толковые и специальные словари**

Ознакомьтесь с указанными ниже онлайн-словарями. Для этого в каждом из них организуйте поиск одного-двух слов (по заданию). Сведения о словарях внесите в раздел Вашей таблицы *Онлайн-словари*.

Для сдачи работы необходимо ознакомиться минимум с 60–70% приведенных ниже английских, немецких (французских, испанских…), русских и украинских словарей (60–70% для каждого языка!). Для максимальной оценки должна быть выполнена вся работа*.*

### **2. Словари Академик (dic.academic.ru)**

Ознакомьтесь с организацией и перечнем словарей сайта *dic.academic.ru.*

Найдите для слова *переводчик*:

а) толкование (скриншоты статей толкового переводоведческого словаря и словаря синонимов),

б) переводы на английский, затем на Ваш второй иностр. язык (один (любой) скриншот).

• Добавьте описание ресурса *Словари Академик* в раздел Вашей таблицы *Онлайн-словари*.

### **3. Merriam-Webster Dictionaries (merriam-webster.com** *или* **m-w.com)**

**3.1.** На сайте словаря Webster найдите значения слова *translation* (скриншот).

Выясните, имеются ли в этой статье такие элементы (скопируйте таблицу в отчет):

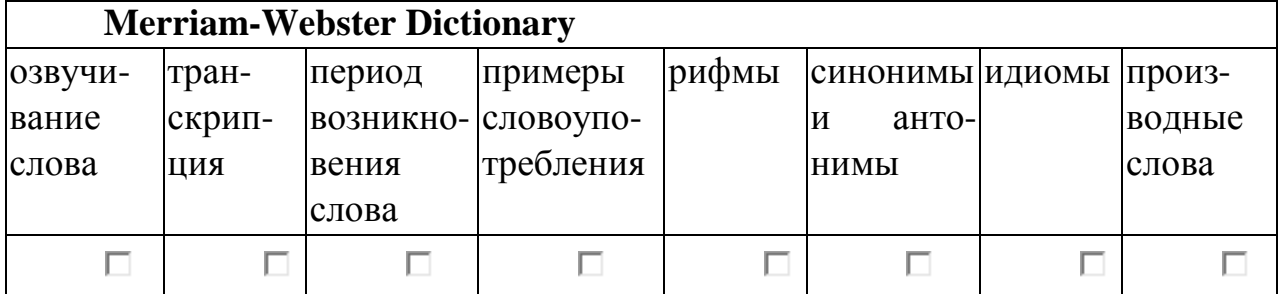

3.2. а) Перейдите по ссылке Visual Dictionary в нижнем колонтитуле страницы к визуальному словарю. Найдите слово windows, откройте в результатах поиска – изображения (и названия) различных примеров окон (скриншот).

б) С помощью визуального словаря<sup>1</sup> найдите и напечатайте переводы на английский названий предметов:

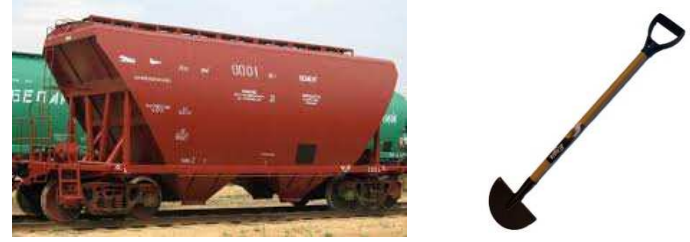

• Добавьте описание ресурса Merriam-Webster в раздел таблицы Онлайнсловари.

### 4. Cambridge Dictionaries Online (dictionary.cambridge.org)

4.1. Сравните степень подробности статей в словарях: А) Выберите на сайте словарь для начинающих (Essential British или American English) и найдите значения слова window. Б) Выберите для этого же слова window словарь для среднего уровня Learner's Dictionary. В) Отобразите это же слово window из словаря для продвинутых пользователей (British или American English) и сделайте скриншот начала статьи.

4.2. Перейдите к словарю English. Для слова window разверните раздел словарной статьи *Thesaurus*. Сделайте скриншот блока синонимов и связанных слов.

Укажите, какие элементы имеются в статьях Cambridge Dictionary (скопируйте таблицу в отчет):

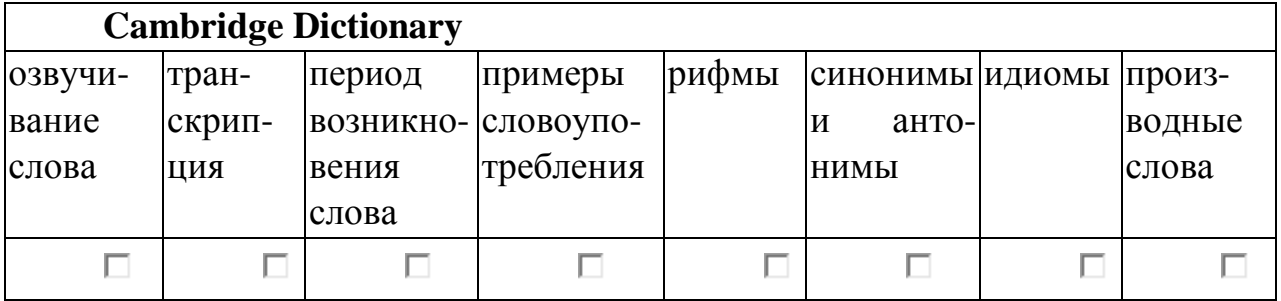

• Ознакомьтесь, какие приложения предлагает Cambridge Dictionary для мобильных устройств<sup>2</sup>.

• Добавьте описание словаря *Cambridge Dictionary* в раздел таблицы  $O_{H}$ лайн-словари.

### 5. Dictionary.com (dictionary.com)

Найдите на сайте значения слова *translation* (скриншот).

Выясните (устно), из каких словарей приводятся словарные статьи<sup>3</sup>.

см. перечень тематик в левой панели.

<sup>&</sup>lt;sup>2</sup> ссылка *Dictionary Apps* в нижнем колонтитуле.

<sup>3</sup> указано под каждой статьей.

Укажите, какие элементы имеются в статьях в совокупности (скопируйте таблицу в отчет):

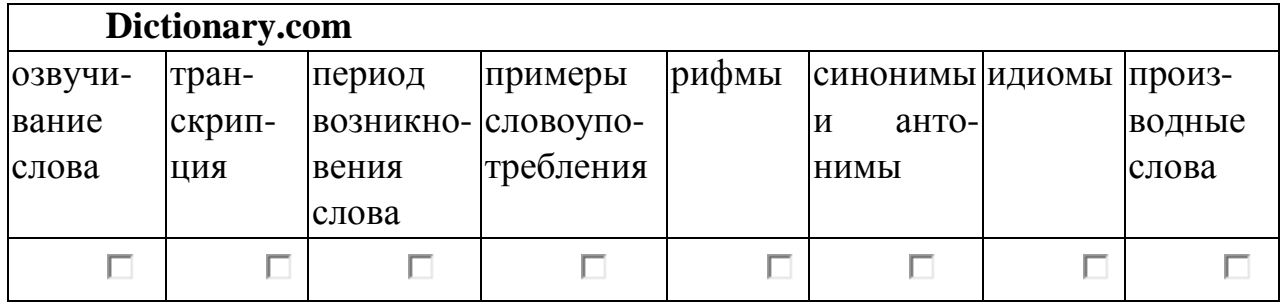

• Выясните, какие приложения предлагает *dictionary.com* для Вашего мобильного устройства<sup>4</sup>.

• Добавьте описание dictionary.com в раздел таблицы Онлайн-словари.

### 6. Free Dictionary (thefreedictionary.com)

6.1. Найдите на сайте значения слова *translation* (скриншот). Выясните (устно), из каких словарей приводятся словарные статьи.

**6.2.** На вкладке *Idioms* найдите выражение *rain cats and dogs*.

На вкладке Acronyms найдите расшифровку аббревиатуры САТ в разделе Технологии. Выясните, какой вариант содержит слово *translation* (ответ).

Укажите, какие элементы имеются в статьях в совокупности (скопируйте таблицу в отчет).

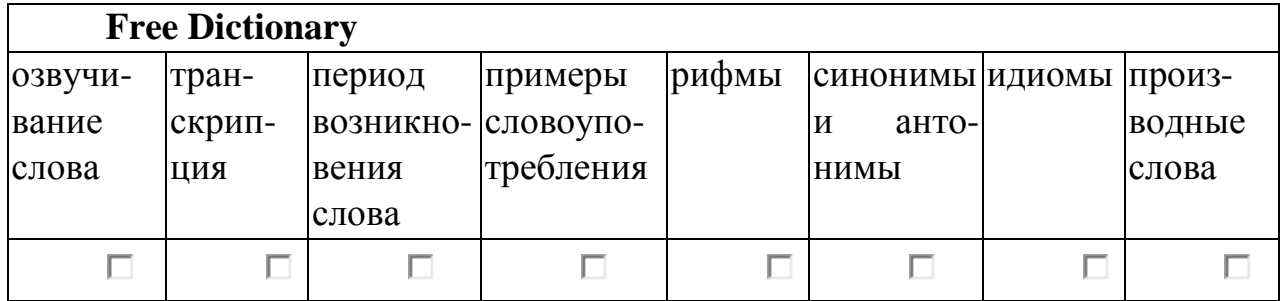

• Выясните, какие приложения предлагает Free Dictionary для Вашего мобильного устройства.

• Добавьте описание словаря Free Dictionary в раздел таблицы Онлайнсловари.

### **7. Acronym Finder (acronymfinder.com)**

Найдите на сайте сочетание TTS в разделе Information Technology (скриншот). Выясните, какой из вариантов расшифровки содержит слово text. Раскройте (щелчком по нему) объяснение этой расшифровки (приведите ответ в отчете). Обратите внимание, что произошел переход на сайт Free Dictionary и что его вкладка Acronyms идентична Acronym Finder.

• Добавьте описание Acronym Finder в раздел таблицы Онлайн-словари.

<sup>4</sup> ссылки в нижнем колонтитуле.

### **8. Forvo (ru.forvo.com)**

Найдите на сайте произношение слов *academy* (англ.)*, академія* (укр.). (любой скриншот). Определите по карте на веб-странице местоположение диктора.<sup>5</sup>

• Добавьте описание ресурса *Forvo* в раздел таблицы *Онлайн-словари*.

### **Часть III. Русско- и украиноязычные словари**

### **9. Грамота.ру (gramota.ru)**

Найдите в разделе *Справка* правописание (в орфографическом словаре Лопатина) и толкование (в Большом толковом словаре) слова *а(б/бб)р(е/и)виатура*<sup>6</sup> (любой скриншот).

• Добавьте описание ресурса *Грамота.ру* в раздел таблицы *Онлайн-словари*.

### **10. Sokr.ru (sokr.ru)**

Найдите (в расширенном поиске) расшифровку сокращения МП со значением *перевод* (скриншот).

• Добавьте описание ресурса в раздел таблицы *Онлайн-словари*.

### **11. Словники України on-line (lcorp.ulif.org.ua)**

Найдите с помощью ресурса *Словники України on-line* словоизменение, фразеологию и синонимы слова *перекладати* (скриншоты словоизменения и синонимов).

• Добавьте описание ресурса в раздел таблицы *Онлайн-словари*.

### **12. Мова.info (mova.info)**

В разделе *Словники* выберите *Академічний тлумачний словник української мови*<sup>7</sup> и найдите значения слова *перекладати* (скриншот).

• Добавьте описание ресурса в раздел таблицы *Онлайн-словари*.

### **Часть IV. Локальные словари**

### **13. Таблица локальных словарей**

Заполните вторую часть таблицы *Локальные словари,* дополнив ее по своему усмотрению – найдя информацию в файлах теории и Интернете.

Отправьте полученный файл Вашего отчета *Фамилия Группа ПР1 Словари* на указанный преподавателем ресурс.

l

<sup>5</sup> При желании можете зарегистрироваться на сайте и помочь в озвучивании слов родного языка.

<sup>6</sup> Для этого можно задать запрос *а\*р?виатура*. Звездочка \* заменяет любое количество любых символов, вопросительный знак ? заменяет один произвольный символ.

<sup>&</sup>lt;sup>7</sup> его непосредственный адрес – sum.in.ua.

#### Обзор словарей Онлайн-словари

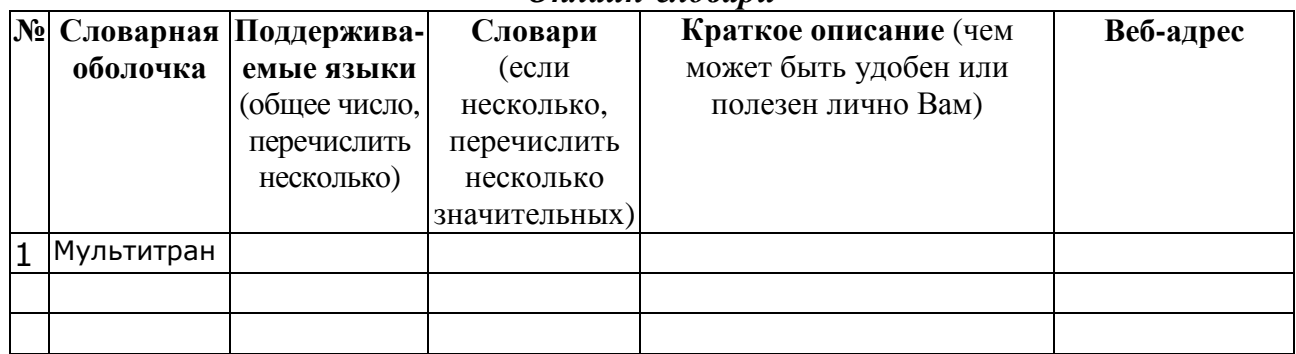

#### Локальные словари  $\overline{\mathbf{N}}_2$ де число, пе-**5ыть удобен Стоимость бесплатной** Словарная пли полезен temo / проб-**Госледняя** языки (обнисло, перенислить нечем может Веб-адрес пля скачи-Поддержитично Вам) оболочка описание Наличие Краткое (общее ваемые Словари версия вания  $\partial \overline{u}$  Windows Lingoes  $\mathbf{1}$ Мульти- $\overline{\mathcal{L}}$ тран 3 для мобильного устройства (укажите его тип и платформу - Android, MacOS...): 4 GoldenDict форматы не ограни-Lingvo, Babyчено (англ. lon, Мульнем, рус, титран, укр, фр, StarDict, Lin- $MCT$ ... goes. Dictd 5  $\overline{6}$

# Практическая работа 2-1. Работа с тезаурусами

### Ход работы:

Создайте файл отчета Фамилия Группа ПР2-1 Тезаурус, укажите в нем свою фамилию, группу, тему, дату выполнения задания. Размещайте в файле ответы и скриншоты.

### Часть І. Знакомство с организацией тезаурусов

### 1. Структура статьи тезауруса.

Изучите теоретический материал - файлы Т2-1 О тезаурусе на примерах и Т2-2 Тезаурусы.

• Укажите в отчете названия понятий, представляющих:

а) похожие слова с разными значениями  $-$  пароним:

 $(6)$  часть – : в) целое

г) общее - ; д) конкретное - .

### 2. Tesaypyc WordNet.

• 2.1. В чем разница между dictionary и vocabulary? Для тщательного ответа на этот вопрос ознакомьтесь с онлайн-версией тезауруса WordNet<sup>8</sup>, задав поиск<sup>9</sup> понятия *dictionary*. Раскройте для его значения ссылку  $S =$  Show Synset (semantic) relations, а затем разверните списки гиперонимов, гипонимов и меронимов. Ознакомьтесь с ними. Также раскройте и проанализируйте список понятий-сестер (имеющих общего родителя, т.е. общий гипероним) – скриншот.

Выпишите для этого понятия dictionary в отчет:

а) синоним -

б) непосредственный гипероним (=более общее понятие) –

в) все понятия-сестры (имеющие общего родителя, т.е. общий гипероним) -

г) названия составных частей словаря-dictionary (т.е. меронимы) -

д) названия конкретных разновидностей словарей (т.е. гипонимы) -

Раскройте цепочку наследования всех родовых понятий (inherited hypernyms) и ознакомьтесь с ней.

 $\bullet$  2.2. Выберите среди сестринских понятий для dictionary ссылку vocabulary.

Убедитесь, что понятие *vocabulary* для значения «список слов» имеет тех же сестер и ту же цепочку наследования родовых понятий, что и dictionary.

• 2.3. Ознакомьтесь со списком сестер *vocabulary* для значения «словарный запас».

Выпишите для этого значения vocabulary:

а) синонимы -

б) непосредственные гиперонимы -

в) понятие («целое»), для которого *vocabulary* является частью (т.е. холоним) -

Раскройте цепочку наследования всех родовых понятий (inherited *hypernyms*) и ознакомьтесь с ней.

•2.4. Сравните (устно) цепочки гиперонимов для обоих рассмотренных значений понятия *vocabulary*. Сделайте (устно) вывод о возможностях применения тезаурусов для выяснения значений, оттенков слов, словоупотребления и их применения в переводах.

<sup>8</sup> Описание тезауруса WordNet на сайте Принстонского университета - wordnet.princeton.edu

<sup>9</sup> с помощью ссылки Use Wordnet Online в левой панели или ссылки browser в описании About WordNet.

### Часть II. Применение тезаурусов в переводческой деятельности

Информация онлайн-тезаурусов может быть использована в переводческих целях. Такими целями могут быть: поиск перевода (по известным взаимосвязям слов или по картинке); поиск точных значений или оттенков слов; замена слов синонимами / антонимами; выявление контекстных зависимостей слов и т.п.

### 3. Тезаурусы FreeThesaurus

• 3.1. Зайдите на сайт тезауруса с сайта словаря TheFreeDictionary<sup>10</sup> (ссылка *Thesaurus* в левой панели). Обратите внимание на адрес сайта. Прочитайте описание тезауруса. Из каких трех тезаурусов в нем представлены значения? (ответ)

 $\bullet$  3.2. Найдите слово *lesson*. Найдите среди результатов – статьи тезаурусов Collins Thesaurus и того же WordNet. Выясните с их помощью, какими словами можно заменить слово lesson (ответы):

а) в значении «домашнее задание, выполнение уроков, задач...» -

б) в значении «уроки, занятия...» -

Обратите внимание на совершенно иную форму представления данных из тезауруса WordNet.

• 3.3. На том же сайте найдите для слова  $\text{root}-$  статьи тезаурусов WordNet и Роже (Roget). Выясните с их помощью, какими словами можно заменить слово  $root$  (ответы):

а) в значении «потолок, верхний предел» -

б) в значении «самая высокая точка» -

### 4. Тезаурусы Thesaurus.com

• Ознакомьтесь со страницей сайта  $11$ . Найдите раздел Synonyms for overused words: как бы Вы перевели слово overused?

• 4.1. Найдите слово *short*, выберите значение «не высокий» (вкладка *not*) tall). Сделайте скриншот синонимов и антонимов для этого значения. Что обозначает заливка этих слов?

Из какого тезауруса выданы результаты? (ответ)

• 4.2. Найдите слово *old*. С помощью результатов выберите и впишите наиболее релевантный синоним во фразу According to the ...... proverb, "One kind word can warm three winter months."

 $10$  the freedictionary.com

 $\frac{11}{2}$  the saurus com

### 5. Визуальный тезаурус Visual Thesaurus

 $\bullet$  5.1. Найдите на сайте<sup>12</sup> слово *short*. Обратите внимание, какими цветами обозначены существительные, прилагательные, глаголы и наречия<sup>13</sup>. Выясните в настройках, какие отношения отображаются на схеме<sup>14</sup>.

**• 5.2.** Найдите слово *old*. Отключите все четыре части речи<sup>15</sup>. Выясните, что за слова остались на схеме (наведя курсор на линии соединения).

Включите отображение только существительных, затем оставьте только прилагательные.

Выберите самую большую ветвь и перейдите к ней (щелчком по ее узловому значению having lived for a relatively long time в правой панели). Среди ее значений тоже выберите самую большую ветвь (showing characteristics of age) и перейдите к ней. Выпишите все полученные синонимы значения седой (ответ или скриншот)

• 5.3. Найдите слово *problem* в значении «вопрос, требующий решения» и перейдите к этому узлу. Оставьте на схеме только подчиненные слова (is a type of, т.е. гипонимы). Распределите на экране узлы и сделайте скриншот.

Сравните (устно) возможности тезаурусов TheFreeDictionary, Thesaurus.com, Buзуальный тезаурус: какие их возможности целесообразно использовать в переводческой деятельности?

Отправьте файл отчета Фамилия Группа ПР 2-1 Тезаурус на указанный преподавателем ресурс.

### Практическая работа 2-2. Создание статьи тезауруса

### Ход работы:

Создайте файл отчета Фамилия Группа ПР2-2 Статья тезауруса, укажите в нем свою фамилию, группу, тему, дату выполнения задания.

 $\bullet$  Составьте собственную статью тезауруса по ИТ в переводе для одного понятия (=дескриптора) в соответствии с Вашим вариантом (список дескрипторов и примеры см. ниже) (если на иностр. языке + 2 доп. балла).

Включите в статью различные разделы<sup>⊗</sup>. Для описания понятий можно воспользоваться материалом учебного пособия по ИТП (в т.ч. глоссарием в конце пособия), словарями и энциклопедиями сайта Академик, файлом Т2-2 Тезаурусы и т.д.

<sup>12</sup> visualthesaurus.com. Для пользования пробной версией следует в ответ на вопрос выбирать команду Try it.

<sup>13</sup> см. цвета разделов на панели справа.

<sup>&</sup>lt;sup>14</sup> Settings / Relationship.

<sup>&</sup>lt;sup>15</sup> кнопки *Off* на правой панели.

Скопируйте полученный файл отчета со статьей тезауруса в папку \$*control*.

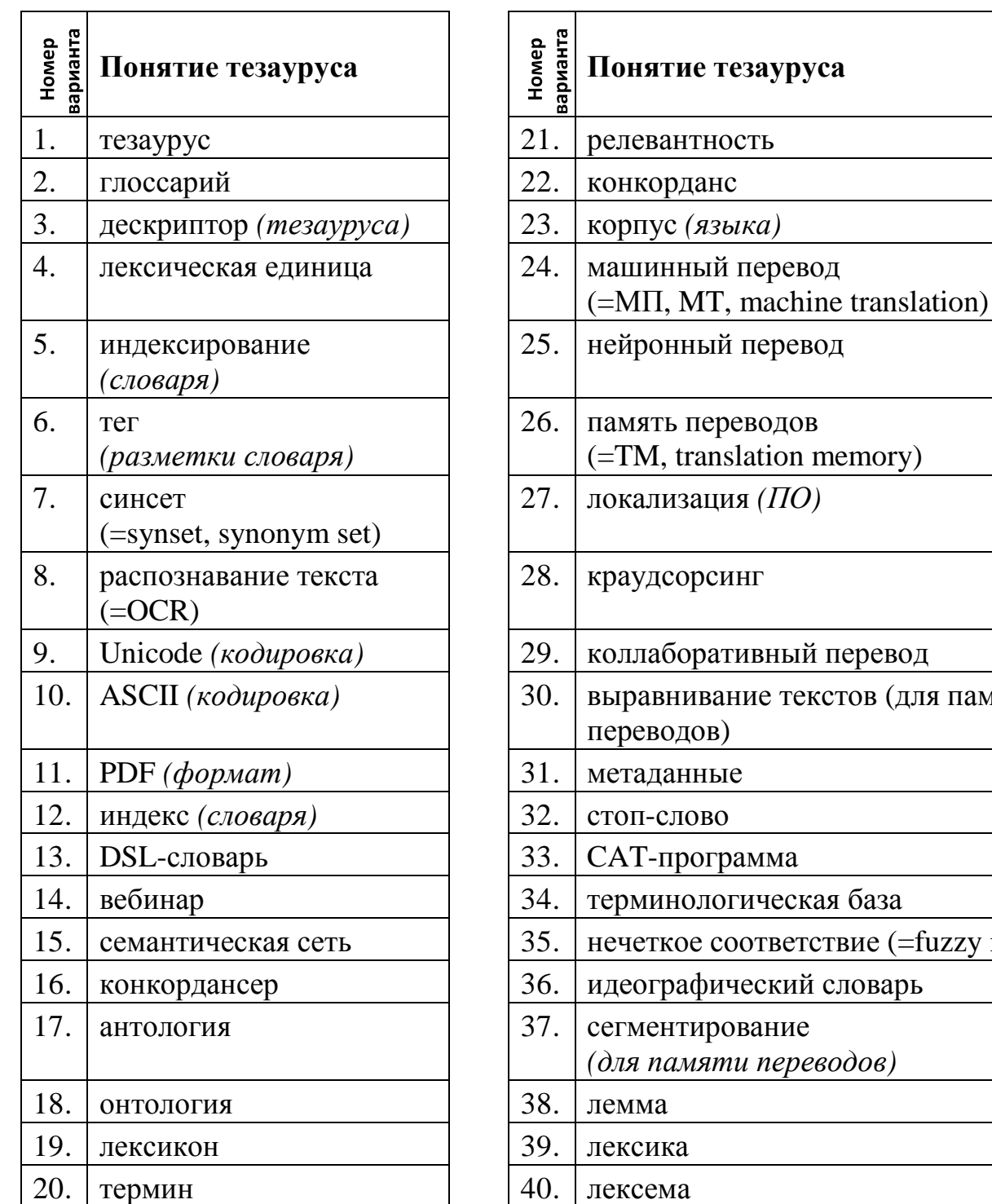

#### Варианты для составления статьи тезауруса

ый перевод текстов (для памяти a ская база етствие (=fuzzy match) ий словарь иe реводов)

®Рус. яз.: Дескриптор, Толкование (значение); Часть речи; Синонимы (и др. эквивалентные понятия); Антонимы; Часть (= меронимы = партонимы); Целое (холонимы); Более общие (гиперонимы); Более узкие (= гипонимы); Свойства; Ассоциации и т.д. English: Main Entry, Definition, Part of Speech, Synonyms, Antonyms, Minor parts (= Part-of), The whole, Hypernyms  $(= Is-a)$ , Hyponyms, Properties  $(= Has\text{-}property)$ , Associations...

При выполнении задания можно ориентироваться на следующий пример:

### Пример статьи тезауруса для слова словарь

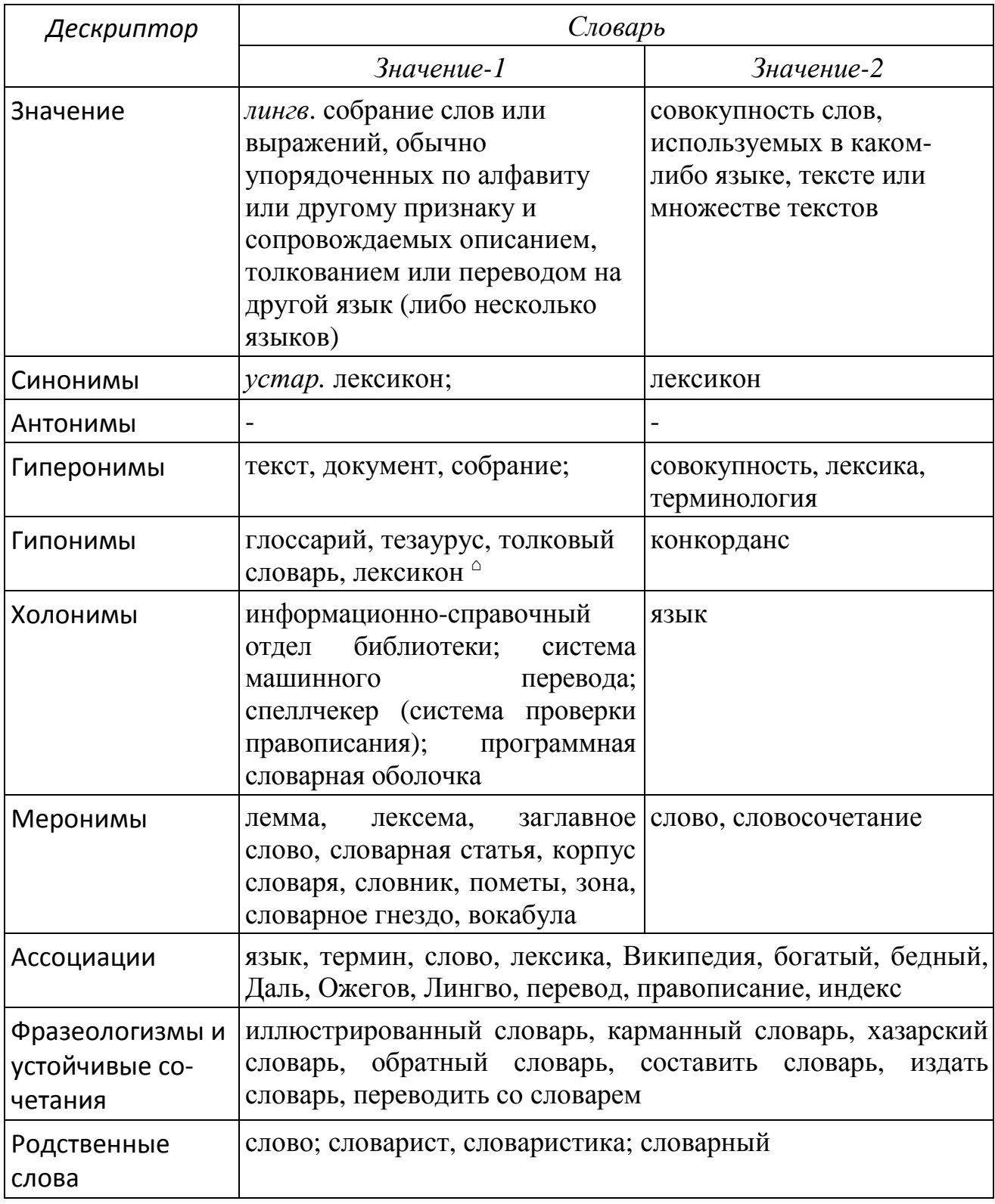

 $\circ$  ...орфографический, орфоэпический, энциклопедический, учебный, двуязычный, фразеологический, этимологический, электронный, отраслевой, сочетаемости, исключений, рифм, сокращений, арго, специальных терминов, трудностей, «крылатых слов», технический словарь...

### **Практическая работа 3. Корпусы и конкордансы**

Целью данной работы является:

1) ознакомиться с корпусами языков (русским, английским, параллельными) и их возможностями, научиться применять их в переводческой деятельности. (Национальный корпус русского языка НКРЯ, Corpus of Contemporary American English COCA);

2) научиться создавать конкордансы и использовать их при переводах текстов (онлайн-конкордансер BYU).

### *Ход выполнения:*

Создайте файл отчета *Фамилия Группа ПР3 Конкорданс*. При размещении в нем скриншотов и ответов на вопросы не забывайте указывать номера заданий и включать свою фамилию в скриншот.

### **Часть 1. Корпусы Национальный корпус русского языка**

#### **1. Работа с корпусом.**

**1.1.** Ознакомьтесь со статьей о корпусах в глоссарии в конце файла задания**Ошибка! Источник ссылки не найден.Ошибка! Источник ссылки не найден.Ошибка! Источник ссылки не найден.**. Дайте определение корпуса в Вашем отчете.

**1.2.** На странице *Что такое Корпус?* Национального корпуса русского языка (НКРЯ, *ruscorpora.ru*) выясните, чем корпус отличается от обычной коллекции документов (*ответ*) и дайте определение этому отличию.

**1.3.** На странице *Графики* выясните:

- А) в какие периоды XVIII века была наибольшая востребованность в переводчиках ☺? А с 1700 по нынешний год? (задайте годы и запрос *толмач, переводчик*) (любой скриншот)
- Б) когда в языке появилось слово *интернет*;

(задайте период начиная с появления Интернета в 1959 году; уберите сглаживание)

- В) в какой период предпочтительнее было переводить *Skype*, а не *скайп*.
- Г) Задайте свой запрос (скриншот) для сравнения частоты спорных сегодня двух переводов одного термина.

**1.4.** На странице *Частоты* ознакомьтесь с наиболее частыми (топ-100) словоформами, биграммами, триграммами, 4-граммами русского языка. Сделайте вывод (письменно), что такое *n-*граммы.

**1.5.** Ознакомьтесь обзорно на соответствующих страницах с морфологической, синтаксической и семантической разметкой корпуса.

### **1.6. Поиск в корпусе**.

А) Откройте страницу поиска в корпусе и найдите слово *жизнь*. Смените формат выдачи на KWIC (key word in context) (вверху окна) и сравните удобство использования форматов.

Выясните назначение стрелок справа от каждого результата.

- Б) Найдите все сочетания слова *жизнь* со словом *хороший* справа рядом или через одно. Задайте для результатов формат KWIC. (На странице поиска в разделе *Лексико-грамматический поиск* первое слово – *жизнь*, второе – *хороший* и расстояние между ними от 1 до 2.)
- В) Найдите сочетания слов *жизнь* и *хороша* справа рядом или через одно. (Для второго слова *хороший* указать грамматические свойства *прилагательное, краткая форма, женский род*.)
- Г) Найдите все сочетания слова *жизнь* рядом с любым прилагательным. (Для второго слова указать только грамматические свойства *прилагательное*. Расстояние между словами от 1 (т.е. вправо) до -1 (т.е. влево)) Задайте для результатов формат KWIC.

Настройте его: сортировка по левому контексту; по 6 слов в контексте, по 100 примеров на странице.

Укажите в качестве центра KWIC – вторые слова (опция *на расстоянии от -1 до 1 от A*). Сделайте два скриншота – настройки и результата. Расположите их рядом.

### **2. Конкорданс.**

**2.1.** Прочтите в конце файла задания о конкордансе (см. **Ошибка! Источник ссылки не найден.**) и дайте в отчете (не копируйте!) определение конкорданса.

**2.2.** На странице поиска в корпусе НКРЯ выберите в левой панели параллельный корпус (английский).

> **Параллельный корпус** в Национальном корпусе русского языка – это подкорпус, в котором вы можете найти русские тексты, переведенные на английский язык, и английские тексты, переведенные на русский язык. Параллельный подкорпус устроен так, что русские и английские тексты *выровнены*, т.е. определенному участку русского текста поставлен в соответствие перевод этого участка на английский язык, и наоборот, определенному участку английского текста поставлен в соответствие перевод этого участка на русский язык.

В окне результата можно использовать стрелки для расширения английского и русского контекстов.

- А) Найдите в английском параллельном корпусе все переводы слова *hostel*. Перечислите их.
- Б) Задайте подкорпус (вверху окна): только направление *русский английский* и перейдите к поиску в нем. Найдите переводы слова *неизвестный.* Перечислите хотя бы три варианта перевода.

В) Смените подкорпус: направление *английский – русский* и найдите в нем переводы сочетаний слов *take* (в форме глагола и предикатива) и *root* (в ед. числе) на расстоянии от 1 до 2 справа (т.е. *take* и *root* должны стоять рядом или через слово).

(Для этого укажите первое слово и его грамм. признаки в верхних полях лексико-грамматического поиска, ниже – расстояние и второе слово с его грамм. признаком.)

Перечислите найденные варианты словосочетаний.

В окне результатов смените формат выдачи на KWIC, показывая по 7 слов в контексте (*настройки* вверху окна). Проанализируйте, какие грамматические словоформы наиболее употребительны.

# **3. Ngram Viewer Google Books**

С помощью сервиса Google Ngram Viewer (*books.google.com/ngrams*) отобразите совместные графики распространенности биграмм:

- А) *machine translation* (в англ. корпусе) и *машинный перевод* (в рус. корпусе) за 1900–2019 годы. Сравните время появления этих словосочетаний (ответ);
- Б) *nuclear power, atomic power, hydropower, water power, heat power* за 1900-2019 гг. и сравните популярность различных видов энергетики в разные годы (скриншот);
- В) Сравните частоту употребления в те же годы терминов *ядерная энергетика* и *атомная энергетика*, а также *hydropower* и *water power* (скриншоты).

### **Часть II. Конкордансеры**

#### **4. Конкордансер.**

**4.1.** Прочитайте в конце файла задания статью о конкордансерах (см. **Ошибка! Источник ссылки не найден.**) и дайте определение конкордансера (не копируйте!) в отчете.

**4.2. Коллокации.** Прочтите в конце файла задания о коллокациях. Дайте определение коллокации в отчете.

### **4.3. Онлайн-конкордансер BYU.**

- А) На сайте corpus.byu.edu (корпусы Mark Davies) на странице *Corpora / Overview / Overview* ознакомьтесь с назначением этого онлайн-конкордансера – предоставляющего единый интерфейс для десятков корпусов.
- Б) На странице *Corpora / Insight into variation* выясните и укажите (ответ) три основные отличия этого конкордансера от других.
- В) На странице *Corpora / Overview* выясните*,* с какими корпусами он позволяет работать, каковы их размеры и годы пополнения. По ссылке *Global Web-Based English (GloWbE)* выясните основные отличия этого корпуса от всех иных корпусов английского.
- Г) Вернитесь к перечню корпусов и выберите корпус современного американского английского COCA. Укажите его размер и расшифровку этой аббревиатуры (ответы).
- Д) Зарегистрируйтесь (скриншот) как пользователь корпуса COCA (ссылка *REG-ISTER* в правом верхнем углу). Ваш статус – *undergraduate student*. Скриншоты должны содержать Ваш логин.

### **5. Корпус COCA**

Ознакомьтесь в конце файла задания с основными возможностями работы с корпусом COCA.

### **5.1. Режимы выдачи** результатов поиска.

• А) *Списки* (режим *List*).

В режиме *List* найдите слово *tweet*. Раскройте (щелчком мыши) контекст этого слова. Для 1-2 примеров раскройте расширенный контекст (щелчком мыши на названии источника примера).

• Б) *Статистика* (режим *Chart*).

Вернитесь к поисковой форме и смените для этого же запроса форму выдачи на режим *Chart*. Выясните, в каких жанрах наиболее часто используется этот термин и в каком году его использование резко возросло, превысив 1 слово на миллион (ответ и скриншот, его подтверждающий).

• В) *Конкорданс* (режим *KWIC*).

- Вернитесь к поисковой форме и смените для этого же запроса форму выдачи на режим *KWIC*. В нем цветом выделены разные части речи.
- Пересортируйте выдачу по алфавиту слов, ближних к термину слева (в панельке сортировки над таблицей сначала сбросить имеющийся порядок кнопкой \*, затем выбрать новый кнопкой L (left) и нажать *Re-sort*). Проверьте результат.

- Измените сортировку: сначала по основному термину (обозначается кнопкой **-**, учитывает варианты написания слова, части речи и т.п.), а затем по со-

седнему справа слову (скриншот результата). Проверьте сортировку результатов.

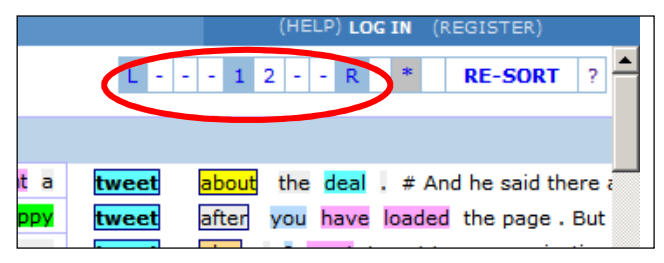

### **5.2. Шаблоны** (wildcards). Знак \*

заменяет любое количество допустимых символов, знак ? – только один.

• А) Вернитесь к поисковой форме и найдите *\*tweet* в режиме *LIST* (скриншот результата). Обратите внимание на частоту встречаемости слов. Какая форма написания слова *ретвит* на английском более предпочтительна – с дефисом или без? Ознакомьтесь с контекстами употребления этого слова.

- Б) Вернитесь к поисковой форме и найдите  $*$ *tweet* $*$  раскройте в результатах контекст употребления tweet-tweet-tweet и предложите перевод этого выражения.
- В) Смените для запроса \*tweet\* форму выдачи на режим *CHART*. Обратите внимание на частое употребление в газетно-журнальных публикациях - выясните, в журналах какой тематики эти слова встречаются чаще?

5.3. Теги. На странице поиска щелкните на ссылке  $POS$  (справа от поля поиска). Справа в окне со справочной информацией прочтите о назначении этого поля и правилах его задания (по ссылкам List display, parts of speech и synonyms).

```
Обратите внимание, что в корпусе СОСА используется так наз. «расши-
ренный» список частей речи (POS = part of speech), позволяющий указы-
вать грамматические формы глаголов и имен, а также некоторые лексиче-
ские группы.
Нам понадобятся теги:
  VERВ или v - все глаголы,
  NOUN или n -все существительные,
  ADV или _r - все предлоги, наречия, приглагольные адвербы (ча-
стицы),
  =слово
             - все синонимы слова
Запрос на поиск глагола smile в заданной форме:
                   smile VERB nu6o smile v
      на поиск глагола smile во всех формах:
                   SMILE VERB nu60 SMILE_v
```
- А) Дайте ответ, как задать поиск синонимов-существительных к слову smile во всех формах.
- Б) Найдите в режиме *KWIC* только глаголы *tweet* в любой форме, упорядочьте результаты по «соседям» справа. Выясните, какие предлоги могут следовать за этим глаголом (скриншот результата).

### 5.4. Синонимы.

Найдите в режиме List синонимы слова day. Используя поочередно ссылку [S] после слов в таблице результатов, отобразите затем последовательно цепочки синонимов – к словам *daylight* → morning → sunrise → sunup.

### 5.5. Коллокации.

Сочетаемость слов можно проанализировать разными способами.

• А) В режиме *Compare* сравните, насколько чаще после слова *before* встречается слово *sunrise*, чем *sunup* (скриншот результата и ответ).

Указание. Цифры снизу от поля Collocates задают окно контекста, в котором ищутся слова. Здесь: 1 слово слева, 0 слов справа (т.е. ищется слово before, стоящее непосредственно слева от слов sunup или sunrise

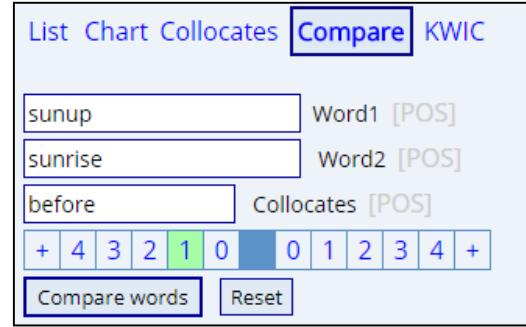

• Б) Как вы думаете, какие существительные чаще всего встречаются справа от глагола *love*? Назовите 5-6 наиболее вероятных, по-Вашему, соселей.

Проверьте себя (скриншот результата и ответ):

Указание. Можно использовать режим Collocates (см. рис. ниже). Цифры снизу от поля Collocates задают окно контекста, в котором ищутся слова. Здесь: 0 слов слева, 1 слово справа (т.е. ищутся существительные, стоящие непосредственно справа от разных форм глагола love).

List Chart Collocates Compare KWIC LOVE<sub>V</sub> Word/phrase [POS] Collocates noun.ALL NOUN  $+ |4|3|2|$  $\mathbf{1}$  $\mathbf{0}$  $\overline{0}$  $\vert$  1  $2|3|4$ Find collocates Reset ИЛИ

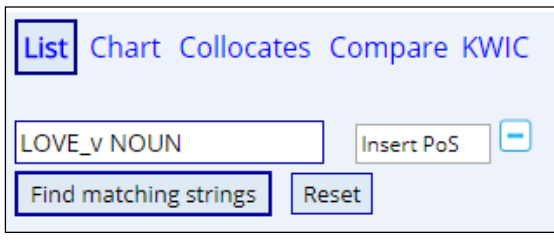

• В) Какие глаголы чаще употребляются в конструкции verb +  $to$  +  $ask$ , а какие – в конструкции verb +  $asking$ ?

В режиме Compare задайте оба слова ask и *asking*, указав для них коллокат - часть речи «глагол» слева на расстоянии до 2 (надо учесть, что между глаголом и ask стоит  $to$ ).

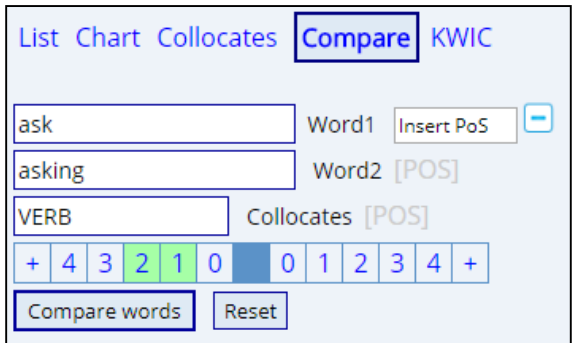

Отсортируйте списки по частоте.

В таблице результатов (скриншот) видно, сколько раз встретилось с данным глаголом первое слово, сколько - второе слово.

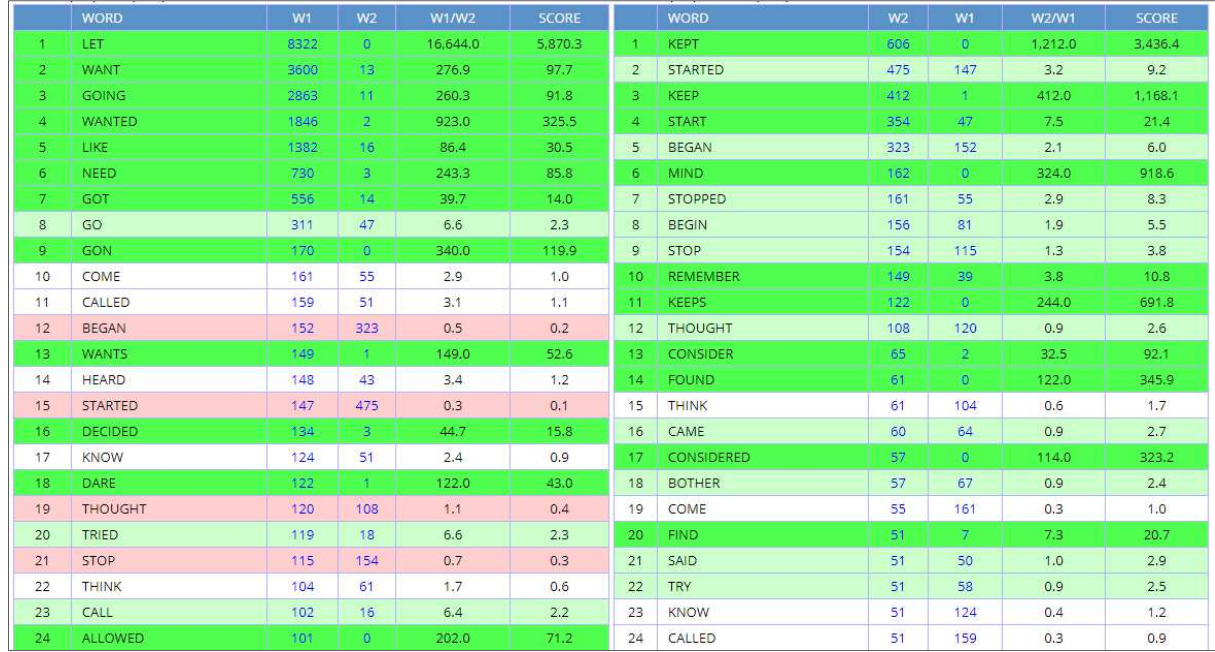

Можно использовать режим List (см. рис.):

•  $\Gamma$ ) Найдите все сочетания наречие + глагол recommend и его синонимы. Получите списки биграмм, упорядоченные по частоте (скриншот запроса). Подсказка. Используйте режим List.

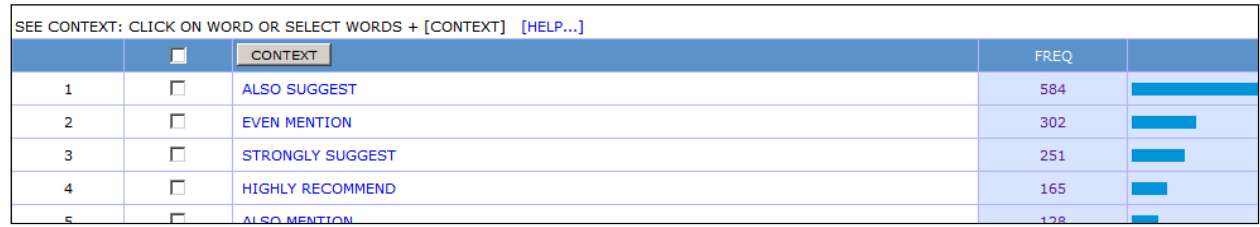

Полученный файл отчета Фамилия Группа ПРЗ Конкорданс отправьте на указанный преподавателем ресурс.

### Практическая работа 4. Коллаборативный перевод

#### Ход выполнения:

Создайте файл отчета, укажите фамилию, группу, дату, тему работы -ПР4 Краудсорсинг. Не забывайте указывать в отчете номера и заголовки заданий.

1. Регистрация и настройка. Ознакомьтесь на начальной странице сайта translatedby.com с его назначением. Зарегистрируйтесь на сайте (скриншот). Логин должен содержать Вашу фамилию и/или имя. Прочтите раздел Что здесь происходит.

По ссылке Настройка на вкладке Испытательный полигон отметьте флажком возможность выставлять оценки сегментам перевода.

2. Начало работы. Ознакомьтесь со списком переводимых текстов в разделе Художественная литература в направлении с английского языка на русский. Откройте любой из начатых переводов (% выполнения отличен от нуля), ознакомьтесь со вкладками Переводим на русский и Результат.

3. Поиск документа. С помощью поля Искать найдите проект перевода статьи «The Future for Translators Looks Bright, but They will Have to Reinvent the Profession First» с меткой НУА, загруженный пользователем vikantemir88: либо с английского языка на украинский - Майбутнє перекладачів виглядає яскраво, але їм доведеться спочатку винайти професію, либо с английского языка на русский - Будущее переводчиков выглядит блестящим, но сначала им нужно будет переосмыслить эту профессию.

4. Правки перевода. На вкладке Переводим на русский (или украинский) обратите внимание на номера страниц над переводом - непереведенные страницы имеют номера без заливки или с частичной заливкой. Откройте стр. 2 перевода и в переведенных абзацах воспользуйтесь ссылкой Непринятые правки. Сохраняется ли информация о прежних вариантах перевода, если они были изменены? Какая правка перевода (какого пользователя и когда) была отклонена, а какая - принята?

**5. Перевод со словарем Multitran.** Откройте стр. 6 перевода и во втором абзаце найдите в англ. тексте слово *state-of-the-art* (или *warp*, или словосочетание *corpus linguistics*, или *productivity tools,* или *leverage,* или *emerge …*), выделите его (двойным щелчком). Воспользуйтесь появившейся ссылкой для перевода слова с помощью словаря Multitran и откорректируйте в случае необходимости перевод на сайте.

**6. История изменений.** Для русского перевода того же абзаца воспользуйтесь ссылкой *История изменений* (внизу абзаца) и выясните, какой пользователь и когда первым перевел фрагмент этого абзаца. Укажите ответ (письменно) в своем отчете.

**7. Перевод.** Ознакомьтесь бегло с уже переведенным ранее текстом. Переведите 2 непереведенных сегмента на любой странице. (Номера непереведенных страниц отображаются без заливки или с частичной заливкой.) Будьте внимательны, отнеситесь с уважением к работе над проектом.

Проверьте правописание в каждом своем сегменте (кнопка *Проверить орфографию*) и сохраните Ваш перевод (кнопка *Сохранить*). Откройте для каждого переведенного Вами сегмента историю изменений и проанализируйте Ваш вклад, сделайте два скриншота.

Перейдите на вкладку *Результат*, убедитесь в результативности своей работы (найдите свой абзац текста).

**8. Комментирование.** На вкладке *Переводим на русский* найдите один из переведенных абзацев, где есть ошибки или некорректный перевод, добавьте к нему Ваш комментарий (справа от перевода) и пометку *Не уверен (Not sure)* (скриншот).

Попробуйте начать редактирование перевода самого первого абзаца на 1-й странице. Почему при этом появляется сообщение-предупреждение?

Для одного из полностью и правильно переведенных абзацев текста добавьте пометку *Готово (Complete)* (скриншот).

**9. Статистика.** Перейдите на вкладку *Статистика*, ознакомьтесь с активностью работы над проектом.

Перейдите на вкладку *Участники*, найдите себя в списке участников, проверьте, какое количество баллов было вам начислено за перевод, сделайте скриншот.

**10. Загрузка текстов.** Загрузите на сайт для перевода «свой» текст о машинном переводе (*Machine Translation*).

Предварительно скопируйте в буфер одну из статей на эту тему с сайта *machinelearningmastery.com*, или *systransoft.com* (раздел *Publications – Articles*), или *taus.net* (раздел *Academy – Reports & Whitepapers – Articles* либо *Reports*) – так чтобы не дублировать статьи других студентов; выберите статью с помощью поиска (либо любой текст о технологиях в машинном переводе с любого другого сайта). При копировании текста захватывайте только саму статью (без отзывов, рекламы и т.п.). Затем загрузите этот скопированный текст на сайт *translatedby.com* по ссылке *Мои переводы*. Укажите при загрузке раздел *Компьютеры и интернет*, метку *НУА*.

Раскройте добавленный перевод на вкладке *Переводим на русский*, разверните спойлер (область) *Подробнее об этом переводе –* скриншот.

**11. Совместная работа.** Отобразите в разделе *Переводим* тексты раздела *Компьютеры и интернет*. Выберите из них и раскройте любой текст с меткой *НУА*.

Для 2 любых переведенных абзацев текста добавьте Ваш комментарий и пометки (скриншот(-ы)).

**12. Настройка.** По ссылке *Настройка* задайте вместо словаря *Мультитран* любой другой доступный вариант (с учетом Вашего мнения по итогам предыдущего обзора онлайн-словарей).

Проверьте работу с этим словарем при попытке перевода текста.

**13. Организация работы.** В разделе *Настройка* ознакомьтесь со статистикой и перечнем Ваших работ (*Моя статистика активности*, *Переводы*). Выясните логин Вашего соседа справа, найдите и ознакомьтесь (с помощью поиска) с его правками и переводами. Оставьте ему сообщение на сайте (*Настройка – Личные сообщения*) в связи с этими правками (скриншот).

Проверьте полученные Вами сообщения.

Полученный файл отчета *Фамилия Группа ПР4 Краудсорсинг* отправьте на указанный преподавателем ресурс*.* 

## **Практическая работа 5. Транскрибирование и перевод субтитров**

*Ход выполнения:* 

Создайте файл отчета Word *ВашаФамилия Группа ПР5 Перевод видео* (укажите в нем фамилию, группу, дату, тему). Указывайте в отчете номера заданий. Скриншоты должны содержать Вашу фамилию (логин).

### **Часть I. DotSub**

**1.1. Регистрация на DotSub**. Зарегистрируйтесь на сайте dotsub.com – платформе для переводов видеоконтента (скриншот). Ознакомьтесь с перечнем наиболее популярных видео (*Watch Videos*), переводимых в текущий момент (*Most Viewed*). Выясните, какие жанры видео доступны для перевода (*Genre*).

**1.2. Загрузка файлов и транскрибирование видео**. Найдите на этом сайте уже загруженное видео *Collaboration in Plain English*, размещенное пользователем *time000.*

- Ознакомьтесь с видео, выясните его продолжительность.
- Перейдите к транскрибированию видео (*Caption video*). Для этого начните его прослушивание (с любого еще не транскрибированного момента), вычлените на слух произвольный минимальный звуковой фрагмент (помните, что будущие субтитры должны накрывать лишь небольшую часть экрана). При повторном прослушивании этого фрагмента задайте точное время его начала и окончания (используйте для этого комбинации клавиш *Set Caption Start Time* и *Set*

*Caption Finish Time,* указанные в панели справа). Затем запустите его прослушивание еще раз и запишите текст фрагмента в поле *Add a caption line*.

- Транскрибируйте еще 3-4 фрагмента используйте для повторного прослушивания звука комбинации клавиш, указанные в панели справа (2 скриншота). Обязательно проверяйте орфографию (*Spell check*).
- Сохраните созданную транскрипцию (экспортируйте) в файл субтитров (.srt) в своей папке (скриншот сохранения файла).
- Откройте сохраненный файл субтитров в Блокноте, ознакомьтесь с его содержимым (включите режим *Формат/ Перенос по словам*) (скриншот).

**1.3. Перевод**. Найдите видео *Podcasting in Plain English*, загруженное пользователем *ds95*. Выберите язык (*русский*, *украинский*…) для перевода в панели справа и перейдите к переводу уже транскрибированного ранее видео (*Translate*).

Найдите непереведенный фрагмент (ссылка *Highlight the first missing line*). Переведите его и еще 3-4 фрагмента (2 скриншота) либо внесите изменения в неправильные переводы (если таковые есть). Обязательно проверьте орфографию (*Spell check* в панели справа).

Можете воспользоваться машинным переводом Google Translate (ссылка вверху над видео), но отредактируйте (или удалите) весь автоматический перевод.

**1.4. Загрузка перевода**. Сохраните перевод в файле (*Export translation to file*) (скриншот) Укажите: какой формат файла? Ответ:

Вернитесь к основному экрану видео (*Back to video*). Загрузите на ПК текст перевода еще раз – теперь в формате txt. Сравните содержимое обоих файлов перевода. Укажите, в чем разница.

Запустите просмотр видео с русскоязычными субтитрами. Проверьте наличие своих переводов в субтитрах.

### **Часть II. Amara**

**2.1. Регистрация на Amara.** Зарегистрируйтесь на сайте **amara.org**. (скриншот). Ознакомьтесь с возможностями сервиса.

Зайдите на страницу *Community (Волонтеры)*. Подключитесь (*Найти команду*) к переводам учебных материалов одного из самых больших в мире бесплатных открытых дистанционных университетов Udacity.

Ознакомьтесь с подсказками по переводу по ссылке *FAQ* в левой панели.

**2.2. Перевод.** Выберите по очереди два непереведенных видеофрагмента – например, из любого курса в левой панели (BIO110, или PS001, или другой дисциплины), либо в центральной панели на вкладке *Videos*. Выбирайте фрагменты, соответствующие Вашему владению языком – например, содержащие диалоги.

Переведите субтитры к этим двум видеофрагментам (2 скриншота). Для этого в списке языков субтитров выберите язык перевода или вариант *Add a new language*. Во время перевода фрагмента обращайте внимание на требуемую длину перевода (отображается в панели справа).

Не забывайте почаще сохранять результаты работы (*Save draft* справа вверху). Чтобы отказаться от перевода фрагмента, закройте панель (*Exit* справа вверху).

Проверьте правильность проигрывания Ваших субтитров.

2.3. Редактирование. Выберите один из переведенных видеофрагментов того же курса. Внесите в него исправления (*Edit subtitles*) (скриншот).

2.4. Загрузка перевода. Сохраните файл перевода видеофрагмента (кнопка *Download*) дважды – в формате *srt и sbv*. Откройте оба и ознакомьтесь с содержимым. Укажите отличия этих форматов:

Отчетный документ ВашаФамилия Группа ПР5 Перевод видео отправьте на указанный преподавателем ресурс.

### Практическая работа 6. Онлайн-переводчики

Ход выполнения:

Создайте отчетный документ Фамилия Группа ПР6 Онлайн-перевод. Все ответы размещайте в нем, указывая номер задания.

### Часть І. Технологии автоматического перевода

1.1. Ознакомьтесь с файлом Тб Виды машинного перевода.

На сайте переводчика PROMT на странице Нейросетевой машинный перевод сайта promt.ru/company/technology/ ознакомьтесь с описанием технологии машинного перевода.

1.2. На основании глоссария *promt.ru/company/technology/glossary/* дайте ниже описания и расшифруйте аббревиатуры систем МП:

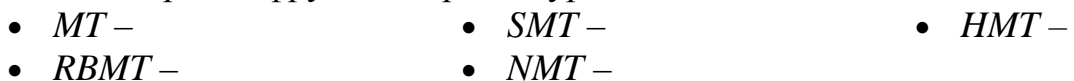

### Часть II. Англо-русский онлайн-перевод

2.1. Статистика текста. Ознакомьтесь бегло с нижеприведенным английским текстом Features of PROMT Professional (см. в конце задания). Укажите его объем в знаках $^{16}$ .

Ответ: \_\_\_\_\_\_\_\_\_\_\_\_\_ знаков (с пробелами)

### 2.2. Онлайн-словари.

- А) Ознакомьтесь с вариантами перевода на русский язык термина *application* на сайте онлайн-словаря multitran.ru - в тематиках Информационные технологии (сокращенно вчт.), Компьютерная техника (сокращенно комп.), Программное обеспечение (сокращенно ПО.). Найдите переводы словосочетания translation application в словосочетаниях («фразах») для тех же тематик.
- Б) Выясните значения термина *application* на сайте онлайн-словаря *oxfordlearn*ersdictionaries.com. Выясните сокращение этого термина.

В) Укажите выбранный Вами вариант перевода application для данного текста: *Omeem: application – \_\_\_\_\_\_\_* 

<sup>16</sup> Рецензирование / Статистика (или двойной щелчок в строке состояния по полю Число слов).

**2.3. Онлайн-перевод.** Начните с новой страницы отчетного документа новый раздел альбомной ориентации<sup>17</sup>. Вставьте таблицу в 2 строки 2 столбца на всю ширину страницы, левостороннее выравнивание.

Переведите с английского на русский приведенный текст *Features of PROMT Professional* с помощью четырех онлайн-переводчиков, три из которых – из списка ниже<sup>18</sup>, четвертый – любой на Ваш выбор. Для тех сервисов, которые работают в демонстрационном режиме, придется переводить по частям. Используйте при этом возможные настройки перевода.

Скопируйте результаты (не исправляйте) переводов в отчетный документ, размещая каждый очередной перевод в разных ячейках таблицы. Перед каждым переводом укажите названия онлайн-переводчиков.

**2.4. Постредактирование перевода.** Начните новый раздел с новой страницы – книжная ориентация.

Скопируйте повторно один наиболее понравившийся Вам перевод (с названием переводческого сервиса) и проведите его постредактирование.

#### **2.5. Сравнение онлайн-переводов.**

А) Сравните качество выполненного автоматического перевода разных онлайнпереводчиков с английского языка на русский (с аргументами и подтверждающими фрагментами примеров). Проанализируйте, например:

- перевод имен собственных (либо их резервирование с транслитерированием и без него);
- синтаксис в переводе (соблюдение соответствий по числам, родам, временным и падежным формам. Исследуйте (если имеются):
	- o предложные сочетания;
	- o примыкание глаголов;
	- o отрицательные глагольные конструкции;
	- o согласование предложно-именных групп;
	- o согласование сказуемого с подлежащим в числе;
	- o согласование частей составных слов;
	- o использование числительных и т.п.);
- семантическую сочетаемость слов (в т.ч. их расположение в тексте, использование подходящих синонимов, омонимов, аббревиатур или их расшифровки и т.д.);
- форматирование исходного и результирующего текстов (заголовки, маркированные списки, отступы, выравнивание, шрифтовое оформление и т.п.) и пунктуацию в тексте перевода;

Б) Укажите также примеры, свидетельствующие об использовании на этих сайтах технологий SMT, RBMT и др.

Объем анализа и сравнения – минимум треть страницы.

 $\overline{\phantom{0}}$ 

<sup>18</sup> **PROMT** translate.ru **Pragma** translate.ua **Babylon** perevodchik.babylon-software.com

<sup>17</sup> *Рецензирование / Разрыв; Разметка страницы / Ориентация*.

**Google** translate.google.com **Microsoft** bing.com/translator **Reverso** translate.reverso.net **DeepL** deepl.com **Systranet** translate.systran.net

### **Часть III. Украинско-русский онлайн-перевод**

**3.1.** На сайте переводчика Pragma на вкладке *Online Translation* ознакомьтесь с рекомендациями улучшения качества перевода.

**3.2.** Ознакомьтесь бегло с нижеприведенным украинским текстом *Види систем машинного перекладу* (см. в конце задания). Укажите его объем в знаках. *Ответ*: \_\_\_\_\_\_\_\_\_ знаков (с пробелами)

**3.3.** Приведите текст в соответствие с изученными рекомендациями: проверьте и исправьте все несоответствия. Укажите перед выправленным текстом свою фамилию и скопируйте его в буфер обмена. Вставьте его в отчетный документ как рисунок.

**3.4**. Переведите выправленный текст с помощью систем онлайн-перевода<sup>19</sup>.

Разместите полученные переводы в новом двухколоночном разделе отчета альбомной ориентации.

**3.5.** Создав новый раздел отчета, аналогично заданию 2.5 сравните качество переводов с украинского языка на русский.

Полученный отчет *Фамилия Группа ПР6 Онлайн-перевод* отправьте на указанный преподавателем ресурс*.*

### **Практическая работа 7. Локализация программного обеспечения**

#### *Ход выполнения:*

### **1. Начало работы**.

Зарегистрируйтесь<sup>•</sup> на сайте crowdin.net (скриншот). Логин должен содержать Вашу фамилию и/или имя.

Для знакомства с принципами работы найдите проект для перевода *ToDo-List,* введя его название в строку поиска вверху окна.

Выберите этот проект и выясните в панели справа (*Description*) подробности: назначение программы, число участников перевода и т.п.

Интерфейс программы (см. рис.), в переводе которого будете участвовать, вы не увидите.

 $\overline{\phantom{0}}$ 

<sup>19</sup> **Переводчик Online.ua** pereklad.online.ua

**Pragma** translate.ua

<sup>♦</sup> На условиях free trial (если не запрашивать академическую лицензию для образовательных целей) можно работать 10 дней.

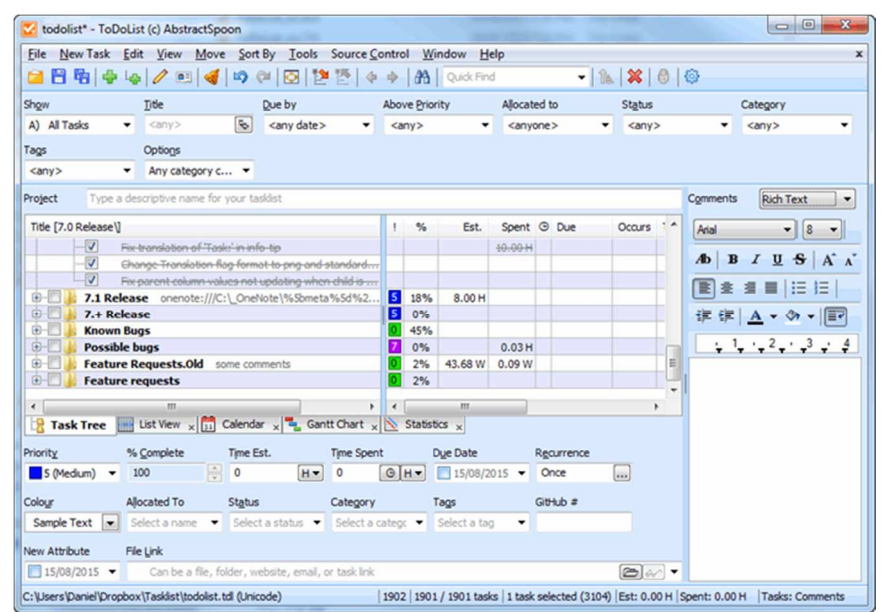

- Ознакомьтесь с перечнем прежних действий над этим проектом (вкладка *Activity* – на всех языках и в русскоязычном переводе) и обсуждением работы (*Discussions*).
- Выясните (вкладка *Reports*, выпадающий список *Words / Strings / Characters*) как узнать количество слов, строк и символов:

– всего в проекте, требующих перевода, дубликатов (*duplicates*) и скрытых (*hidden*).

- Отобразите на той же вкладке *Reports* диаграмму переводческой активности для всех переводчиков (кнопка *Overall*) за год, месяц, неделю.
- Выберите на вкладке *Home* язык перевода *русский.* Откройте файл со строками, требующими перевода (*language.csv*). Выберите режим голосования (меню *View/ Voting mode*).

### **2. Голосование.**

- Дайте оценку переводам **2-3** любых выражений (строк) на любой странице, кроме первой (номера страниц – внизу панели) с помощью кнопок +, –. Обращайте при этом внимание на другие варианты перевода выражения (в панели *TM and MT Suggestions* справа). Будьте внимательны и отнеситесь с уважением к чужой работе.
- Добавьте комментарий (оправданный!) к одному из переводов (в панели *Comments* справа). Сделайте скриншот.

### **3. Перевод.**

Перейдите к переводу строк, извлеченных из переводимой программы (меню *View/ Translation mode*).

• Выберите любое выражение (=строку) на любой из страниц. Ознакомьтесь с вариантами его перевода в центре окна – на русский (*Russian Suggestion*) и другие языки (*Other Languages*).

- Предложите свой вариант перевода **2-3** фраз (набрав вариант вверху центральной части окна, нажмите *Save*). Воспользуйтесь накопителем перевода (*Global TM, ToDoList's TM*) и вариантами машинного переводчика Crowdin Translate или Microsoft Translator (внизу центральной части окна). Для поиска ранее предложенных вариантов перевода используйте для выделенного слова команду контекстного меню *Search TM* и панель справа. Сделайте один скриншот.
- Откройте страницу русского перевода проекта (меню *Project/ Russian translations*) и загрузите на свой ПК файл перевода *language.csv* (команда *Download*  в кнопке меню …).
- Откройте скачанный файл в Excel как книгу для чтения и ознакомьтесь с результатами Вашей работы.

### **4. Управление проектами**.

Найдите с помощью строки поиска вверху основного окна сайта и откройте проект *Crowdin Demo Project*. Выберите перевод на русский язык.

- Выберите для перевода любой (текстовый, не графический) файл из проекта. Переведите 2-3 любых предложения. Для копирования в перевод тегов из исходного текста (вверху окна) используйте щелчок по ним.
- Используйте при переводе конкорданс**<sup>20</sup>**: для этого выделите слово в тексте для перевода вверху центральной части окна и выберите всплывшую команду *Concordance search* (результат отображается внизу окна). Сделайте скриншот.
- Используйте при переводе глоссарий и базу переводов. Для этого выделите слово в тексте для перевода вверху центральной части окна и выберите всплывшую команду *Search in terminology and Wikipedia* или *Search TM*. Термины отображаются в панели справа (она может быть свернута, разверните ее), база переводов – внизу.

Добавьте переводы 2-3 слов в глоссарий с помощью команды *Create term* контекстного меню слова (1 любой скриншот).

• Выберите команду меню *Project/ Russian translations* и сделайте скриншот состояния перевода файлов – включая переводимый Вами*.*

### **5. Активность.**

 $\overline{\phantom{0}}$ 

Откройте окно Вашего профиля (кнопка с Вашим значком вверху окна)*.* 

- На вкладке *Activities* сделайте скриншот Вашей активности.
- На вкладке *Projects* для проекта *Smart Keyboard* раскройте (из контекстного меню) графики отчета *Translation report* и ознакомьтесь со статистикой проекта и графиками Вашей активности за неделю (*Translation Activity* и *Proofreading Activity*).

<sup>20</sup> *Конкорданс* – список всех употреблений заданного слова в контексте.

### **6. Контекстная локализация.**

Система позволяет переводить сайты «на лету» – вписывая переводы непосредственно в кнопки, меню, поля, заголовки окон и т.п. – так называемая «контекстная локализация»*.* 

- Перейдите к странице демо-перевода demo.crowdin.com. Выберите русский язык для перевода интерфейса сайта.
- Переведите некоторую часть кнопок, меню, подменю, всплывающих подсказок. Используйте для перевода всплывающую кнопку  $\Box$ . Теги и переменные, не требующие перевода (они помечены всплывающими подсказками) копируйте в перевод щелчком мыши по ним.
- Сделайте скриншот результатов Вашего перевода.

### **7. Самостоятельная работа.**

Вернитесь на сайт crowdin.com. С помощью меню *Explore* выберите произвольный проект для перевода (из раздела *Educational, Games* или любого др.)*.* 

• Переведите 5 любых предложений в любом файле. Раскройте вкладку голосования (меню *View/ Voting mode*) и отобразите абзацы Ваших переводов (для

этого включите расширенный фильтр и задайте свое имя пользователя). Скриншот поместите в отчет.

Файл отчета *Фамилия Группа ПР7 Локализация* отправьте на указанный преподавателем ресурс .

### **Модуль 2. Современные средства поддержки переводческой деятельности**

### **Практическая работа 1. OmegaT. Создание Тranslation Memory**

*Ход выполнения:* 

### **Часть I. Начальные этапы работы над проектом**

### **1. Подготовка к работе.**

**1.1.** Создайте папку *ПР1 OmegaT* для сохранения результатов Вашей работы. В этой папке создайте файл отчета *Фамилия Группа ПР1 OmegaT.docx*. Укажите в нем название работы, фамилию, дату. Сохраняйте в нем скриншоты и ответы на вопросы (указывая номера заданий). Все скриншоты должны содержать Вашу фамилию.

### 1.2. Подготовка рабочих файлов.

- а) Скопируйте из папки *Stasks* в свою папку файл глоссария Фамилия Глоссарий кофе.txt. Также скопируйте файлы Фамилия Turkish Coffee1 (2, 3), которые необходимо будет перевести с помощью редактора ОтедаТ.
- б) Переименуйте их, указав свою фамилию в их названии.
- в) Ознакомьтесь с содержимым трех файлов для перевода. Вставьте свою фа-МИЛИЮ В ИХ КОЛОНТИТУЛЫ.
- Обратите внимание на оформление этих документов (это оформление надо будет сохранить в файлах перевода).
- г) Сравните средствами Word файлы для перевода попарно между собой ( $Pe$ цензирование / Сравнить). Проанализируйте, какие преимущества технологии памяти переводов могут быть использованы для перевода этих документов. Закройте все файлы.
- д) Ознакомьтесь с подготовленным для Вас глоссарием для перевода этих текстов – файлом *Фамилия Глоссарий кофе.txt*. Проверьте, в какой колировке он сохранен (можно увидеть в нижней части окна сохранения файла) - должна быть кодировка UTF-8.

### 2. Создание проекта.

2.1. Запустите программу ОтедаТ. Ознакомьтесь с описанием программы в открывшемся окне Быстрый старт.

### 2.2. Создание структуры проекта.

Создайте новый проект ОтедаТ (меню Проект/Создать) под названием Фамилия – Кофе в своей папке ПР1 ОтедаТ. В открывшемся окне Настройка проекта (его можно также вызывать командой Проект/Свойства):

- задайте языковую пару английский русский;
- включите сегментацию по предложениям (а не по абзацам);
- запомните расположение и названия папок проекта (в том числе папки для сохранения переведенных файлов - Target).

Скриншот<sup>»</sup> окна проекта вставьте в файл отчета (указывайте номера заданий). (После нажатия ОК окно проекта будет закрыто, автоматически откроется окно Файлы проекта - закройте и его.)

### 2.3. Наполнение папок проекта.

Откройте в Проводнике папку проекта, появившуюся в Вашей папке. Изучите ее структуру. Заполним появившиеся в ней подпапки:

- a) Переместите все три файла Фамилия Turkish Coffee1 (2, 3) в подпапку source.
- $\bullet$  б) Переместите глоссарий в подпапку проекта glossary.

 $\overline{Y}$  Уменьшайте рисунки до размера 10-12 см в ширину.

### 3. Перевод первого текста. Использование глоссария. Нечеткие совпадения.

### 3.1. Старт работы над проектом.

- а) В программе ОтедаТ перезагрузите проект (Проект/ Перезагрузить либо  $F5$ ) для включения в него скопированных файлов.
- б) Проверьте (в окне *Проект* / Файлы проекта), что подключены все три исходных файла, и установите курсор на первый из них (затем окно списка файлов закройте).

### 3.2. Перевод.

- а) Укажите свою фамилию в окне Параметры / Команда (в последних версиях – Параметры / Настройки / Командная работа) (скриншот вставьте в отчетный документ).
- б) Переведите\* первые 12 сегментов 1-го рецепта. [Для перехода к другому сегменту используйте клавишу Enter (или команды меню Переход, двойной щелчок мыши).] Будьте внимательны: не удаляйте теги в тексте. [Для вставки тегов можно использовать контекстное меню или копирование.] Используйте (можно копировать) переводы из панели глоссария в правой нижней части окна
- в) Для 13-го сегмента вставьте перевод с панели нечетких совпадений в левом верхнем углу окна (с помощью его контекстного меню или команд меню Правка). Выясните разницу между командами Вставить совпадение и Заменить на совпадение.
- г) Переведите до конца документ.
- д) По окончании работы проверьте орфографию и сохранность тегов в документе (меню Сервис; в последних версиях - меню Инструменты).

### 3.3. Сохранение результатов.

Сохраните результаты работы:

- основные сведения о проекте Проект / Сохранить;
- создать файл перевода и файлы ТМ (памяти перевода) Проект / Создать переведенные документы.

В папке *Target* внутри папки Вашего проекта должен появиться файл перевода. Откройте его в Проводнике. Проверьте результат перевода, сохранность исходного форматирования, колонтитула, рисунка и т.п.

Текущий сегмент состоит из предложения на языке оригинала и его дубликата (а также порядкового номера сегмента). Надо заменить текст дубликата на его перевод. При этом следует сберечь все теги - они сохраняют форматирование исходного документа. После нажатия Enter будет виден только перевод, а курсор перейдет в следующий сегмент. Если надо отредактировать перевод некоторого сегмента, установите в него курсор двойным шелчком - будет снова виден исходный текст сегмента (с зеленой заливкой) и перевод.

### **Часть II. Работа над продолжающимся проектом**

#### **4. Перевод второго текста. Непереведенные сегменты.**

**4.1.** В OmegaT откройте окно файлов проекта (*Проект / Файлы проекта*) и установите курсор на файл 2-го рецепта, чтобы перейти к его переводу. Закройте окно списка файлов.

Выполните команды меню:

- а) *Вид/ Выделить переведенные сегменты* (проанализируйте результат в тексте должны быть уже видны результаты предыдущего перевода);
- б) *Вид/ Сведения об изменении/ Показать все*.

Скриншот окна OmegaT вставьте в отчет.

- в) Отмените обе команды.
- г) Для дальнейшей работы выполните команду *Выделить непереведенные сегменты*.

**4.2.** Переведите документ. Используйте вставку нечетких совпадений. Для их выбора используйте команды меню *Правка* (или комбинации клавиш). Сохраните результаты работы.

**4.3.** По окончании перевода проверьте корректность тегов и создайте файл переведенного документа.

**4.5.** Откройте в Проводнике файл второго перевода, проанализируйте результат.

### **5. Пополнение глоссария. Параметры редактирования. Перевод третьего текста. Автоматическая вставка лучших нечетких совпадений.**

**5.1.** В OmegaT добавьте в глоссарий перевод сочетаний *remove from heat* из сегмента № 29 и *low heat* из сегмента № 28 (выделив их и вызвав меню *Правка* или контекстное меню). Проверьте появление их в панели глоссария для этих и других сегментов (например, для №31 и 32).

**5.2.** Настройте параметры редактирования (меню *Параметры*, в последних версиях – *Параметры / Параметры редактирования*): *Вставлять лучшее нечеткое совпадение* и установите для него порог совпадения 75%. Выберите пометку таких предложений префиксом [###нечеткое]

**5.3.** Откройте в проекте OmegaT файл 3-го рецепта.

- а) Переведите рецепт до сегмента *Preparation*. Обязательно исправляйте вставленные нечеткие совпадения, удаляя при этом префикс [###нечеткое].
- б) Начиная с сегмента *Preparation*, измените параметры редактирования (в том же меню *Параметры*): *Оставлять сегмент пустым.* Скриншот окна параметров вставьте в отчет.
- в) Переведите оставшийся текст. Не забудьте о сохранности тегов. Какой вариант редактирования и для каких случаях более удобен?

• г) Отмените установленные параметры: верните подстановку текста оригинала переводимого предложения и снимите флажок вставки нечетких совпадений.

### **5.4. Проверка результатов перевода.**

- а) Сохраните результаты работы. Проверьте теги и создайте файл перевода.
- б) Откройте в Проводнике файл третьего перевода, проанализируйте результат.
- в) Проанализируйте также содержимое файлов папки *Glossary* Вашего проекта.

### **6. Память переводов.**

- а) В Проводнике откройте с помощью Блокнота файл памяти переводов *Фамилия кофе level1.tmx* из папки Вашего проекта. Этот файл – самый главный результат Вашей работы. Именно он содержит все переводы всех сегментов всех текстов проекта**<sup>21</sup>** . Такие файлы надо беречь, создавать для их сохранности резервные копии.
- б) Выясните, какие теги обрамляют: а) каждый сегмент на языке оригинала и языке перевода и б) единицу перевода в целом. Ответы укажите в отчете.

### **7. Статистика.**

Изучите в программе OmegaT статистику (общую и по совпадениям) проекта (меню *Сервис* или в новых версиях *Инструменты*).

- а) В общей статистике в строке *Осталось* должно быть 0 непереведенных сегментов. Скриншот окна общей статистики (так чтобы была видна вся) вставьте в отчет.
- б) Выясните и укажите в отчете, сколько всего знаков (с пробелами) Вы перевели. Закройте весь проект OmegaT.

### **8. Анализ работы.**

 $\overline{\phantom{0}}$ 

- а) Ознакомьтесь в Проводнике с содержимым папки *OmegaT* Вашего проекта. Выясните, в каких файлах сохранена статистика проекта (общая и по совпадениям).
- б) Запустите Excel и откройте в нем файл общей статистики *project\_stats.txt* из папки *OmegaT* Вашего проекта.

Рассчитайте в этом файле, какую часть второго и третьего документа Вам не пришлось переводить<sup>22</sup>. Насколько эффективным было использование ТМ

*Всего сегментов – Уникальные сегменты*

<sup>21</sup> Файлы TMX содержат *единицы перевода (translation units, TU)*, которые состоят из двух (или более) эквивалентных сегментов на разных языках – *вариаций единицы перевода (translation unit variation, TUV)*.

<sup>22</sup> Для этого надо число неуникальных сегментов разделить на общее число сегментов (для каждого документа). Формула (установите процентный формат с 2 десятичными знаками):

*Всего сегментов*

даже для трех документов? Скопируйте в отчет фрагмент таблицы Excel с расчетом и дайте ответ на вопрос.

• в) Дайте также ответы на вопросы, поставленные в самом начале практической работы (п. 2 исходного задания).

Переместите Ваш отчет *Фамилия Группа ПР1 OmegaT.docx* в папку Вашего проекта: *Фамилия – Кофе*. Заархивируйте эту папку в архивный файл *Фамилия Группа ПР1 OmegaT.zip* и отправьте на указанный преподавателем ресурс.

### **Практическая работа 2. Использование ТМ в переводе**

В ходе задания необходимо перевести тексты в OmegaT с помощью памяти переводов, созданной в предыдущей работе. Для выполнения задания потребуются файлы: память переводов *Фамилия – Рецепты level2.tmx* из папки Вашего проекта Практической работы-1, глоссарий *Фамилия Глоссарий рецепты.txt* из подпапки *Glossary* и словарь *Фамилия Slownik Angielsko-Rosyjski* из папки *tasks*.

*Ход выполнения:* 

### **1. Подготовка файлов.**

- Создайте папку *ПР2 OmegaT* для сохранения результатов работы.
- Скопируйте в нее из папки \$*tasks* оба документа для будущего перевода *Фамилия RECIPE4 …*. Переименуйте их, указав свою фамилию в названии. Ознакомьтесь с текстами и вставьте свою фамилию в колонтитул.
- Скопируйте в эту папку словарь *Фамилия Slownik Angielsko-Rosyjski***.** Переименуйте его, указав свою фамилию в названии и сменив расширение на *dsl*. Ознакомьтесь со словарем.
- Создайте в этой папке файл отчета *Фамилия Группа ПР2 Проект-2 OmegaT.docx*. Укажите в нем название работы, фамилию, дату.

**2.** Создайте новый проект OmegaT (в этой же папке) под названием *Фамилия – Крем*. Скриншот окна проекта вставьте в файл отчета (указывайте номера заданий в отчете).

### **3.** Укажите свою фамилию в окне *Параметры / Команда.*

Настройте параметры редактирования OmegaT по Вашему усмотрению (дублировать ли в строке перевода исходный английский текст; подставлять ли автоматически нечеткие совпадения, порог нечеткости и др.). Скриншот окна настроек вставьте в отчет.

**4.** Переместите в соответствующие подпапки нового проекта файлы:

– словаря;

– тексты для перевода.

Скопируйте в соответствующие подпапки этого проекта полученные в Практической работе-1:

– глоссарий

– и память переводов *Фамилия – Рецепты level2.tmx*.

**5.** Отобразите в окне OmegaT области (панели) нечетких совпадений, словаря, глоссария.

Переведите оба текста. Включите *Вид/ Сведения об изменении/ Показать все*. Поместите в отчет скриншот вставки в перевод любого нечеткого совпадения, так чтобы были также непустыми области глоссария и словаря.

**6.** Проверьте теги, сохраните проект. Создайте и затем проверьте (в Проводнике) файлы перевода.

**7.** В файле общей статистики проекта OmegaT в строке *Осталось* должно быть 0 непереведенных сегментов. Скриншот окна статистики вставьте в отчет.

Переместите отчет *Фамилия Группа ПР2 Проект-2 OmegaT.docx* в папку Вашего проекта. Заархивируйте эту папку в файл *Фамилия Группа ПР2 Проект-2 OmegaT.zip* и отправьте на указанный преподавателем ресурс.

### **Практическая работа 3. Wordfast Anywhere**

В ходе выполнения работы необходимо перевести на сайте Wordfast Anywhere два текста, пополняя новую память переводов и используя ее в работе. Затем скачать с сайта полученные переводы и память переводов.

*Ход выполнения:* 

### **1. Подготовка.**

**1.1.** Создайте папку *ПР3 Wordfast* для сохранения результатов Вашей работы. В этой же папке создайте отчетный документ Word *Фамилия Группа ПР3 Wordfast*. Укажите в нем название работы, фамилию, дату. Сохраняйте в этом отчете скриншоты и ответы на вопросы (указывая номера заданий).

**1.2.** Скопируйте в Вашу папку *ПР3 Wordfast* файлы для переводов и глоссарий из папки \$*tasks*: при этом выберите файлы того из двух вариантов, которые Вы НЕ переводили в 1-й практической работе.

**1.3.** Переименуйте файлы рецептов, указав свою фамилию. Откройте скопированные файлы, ознакомьтесь, укажите свою фамилию в колонтитуле рецептов.

#### 2. Ознакомление и регистрация

2.1. Зайдите на сайт CAT-сервиса Wordfast Anywhere: freetm.com. По кнопке V Wiki откройте руководство и на главной странице (ссылка Main page слева) выясните, чем отличаются версии Wordfast Anywhere, Wordfast Classic и Wordfast Pro. Дайте краткий ответ в отчете.

2.2. Регистрация. Вернитесь на сайт Wordfast Anywhere freetm.com и зарегистрируйтесь (скриншот) в онлайн-сервисе.

После входа в сервис укажите в окне начальной конфигурации язык  $RU$ Russian в поле Target language.

### 3. Настройка сервиса.

3.1. Выберите первую вкладку меню (над панелью инструментов) Wordfast Anywhere и на ней кнопку User profile (Профиль пользователя). Ознакомьтесь с данными своего профиля, выберите подходящий Вам язык интерфейса.

3.2. Обратите внимание, что первая кнопка на вкладке меню Wordfast Anywhere позволяет выйти из аккаунта.

3.3. С помощью кнопки Wordfast Anywhere / Setup ознакомьтесь с первыми 5 комбинациями клавиш на вкладке Shortcuts, запомните их для дальнейшего использования.

**3.4.** В этом же окне Setup выясните, какие системы машинного перевода полключены по умолчанию (на вкладке General (Обшее) по ссылке Setup Machine Translation проверьте флажки на вкладках машинных переводчиков вверху окна). Ответ:

### 4. Создание ТМ. Загрузка глоссария.

**4.1.** С помощью меню File / TMs and glossaries (Файл / TM и глоссарии) создайте (кнопка Create (Создать)) новую память переводов для направления перевода EN-RU, назвав ее своей фамилией. Назначьте эту память переводов активной по умолчанию (установив флажок Active / Активен и сняв флажок другой ТМ).

4.2. В этом же окне загрузите в систему глоссарий из Вашей папки (кнопка Upload (Загрузить) справа), назвав его в системе своей фамилией и указав направление перевода EN-RU.

4.3. Сделайте скриншот и сохраните эти настройки (кнопка Save (Сохра- $\mu$ umb $)).$ 

### 5. Загрузка текстов для перевода.

5.1. Загрузите в среду Wordfast Anywhere текст первого рецепта (команда меню File / Upload (Файл / Загрузить)) и откройте его.

Обратите внимание, что название файла с рецептом отображается вверху вкладки браузера. Панель памяти переводов и машинного перевода расположена над текстом, панель глоссария - справа.

5.2. Перейдите к вкладке меню *Translation* (*Перевод*), разверните ее полностью. (Кнопки на панели инструментов отображаются не все сразу - для разворачивания в конце панели служит двойная стрелка.) Ознакомьтесь с выпадающим меню кнопки *Close* - это способы закрыть текущий сегмент перевода. Открыть сегмент для перевода – первая кнопка на панели: Start/Next.

#### 6. Перевод 1-го текста с помощью машинного перевода.

6.1. Переведите первые 4 сегмента (предложения). Для перемещения между сегментами используйте выученные комбинации клавиш или кнопки панели инструментов Translation (Перевод) (окно для вспоминания комбинаций клавиш – меню Help (Помощь) / Shortcuts). Выясните, в чем разница между левый Alt+1, левый Alt+End и левый Alt+Shift+End.

6.2. Выберите удобный Вам один из трех режимов отображения текста (трижды нажав в меню View (Просмотр) кнопку Doc Layout - отобразите сначала все кнопки панели с помощью >>).

6.3. Переведите первый рецепт до конца. Обратите внимание на показатели статистики в нижней строке окна.

6.4. Добавьте все переведенные Вами сегменты в память переводов (меню  $TMs \& Glossaries / Update TM from Doc$ ). (скриншот результата)

**6.5.** Проведите анализ текста (меню File/Analyze (Файл / Анализ)). (скриншот результата)

### 7. Сохранение текста перевода.

7.1. Скачайте перевод (меню File/Download (Файл / Скачать)). Разархивируйте скачанный архивный файл в свою папку ПРЗ Wordfast. Ознакомьтесь с этим результатом перевода. Удостоверьтесь в сохранении форматирования, аналогичного исходному тексту.

7.2. Закройте на сайте первый рецепт (меню File/Close (Файл / Закрыть)).

### 8. Перевод и сохранение 2-го текста (без машинного перевода).

8.1. В окне Wordfast Anywhere / Setup отключите все системы машинного перевода (на вкладке General (Общее) по ссылке Setup Machine Translation) (Снимите флажок Use all available providers on force MT в середине окна. Также снимите флажки Use WorldLingo, Use MyMemory и т.д. на всех вкладках машинных переводчиков вверху окна).

8.2. Загрузите в среду Wordfast Anywhere текст второго рецепта и откройте его. Переведите второй рецепт до конца. Обратите внимание на показатели статистики в нижней строке окна. Используйте в работе панели глоссария и памяти переводов.

8.3. Проверьте качество Вашего перевода (ОА, Quality Assistance) – скриншот результата (Review / Transcheck). Исправьте ошибки в случае их наличия.

8.4. Добавьте все переведенные сегменты в память переводов.

**8.5.** Скачайте перевод. Разархивируйте скачанный архивный файл в свою папку *ПР3 Wordfast*. Ознакомьтесь с результатом перевода.

### **9. Загрузка ТМ.**

**9.1.** Сохраните (скачайте) накопленную активную память переводов в формате *.tmx*.

**9.2.** Переместите этот файл в свою папку *ПР3 Wordfast* (меню *TMs and Glossaries / Setup / Download (Скачать)*).

**9.3.** Откройте (в Блокноте) и ознакомьтесь с содержанием памяти переводов. Удостоверьтесь в наличии в ней именно Ваших переводов.

**9.4.** В какой кодировке сохранен этот текстовый файл (см. первую строку файла)? *Ответ*:

По окончании работы в Вашей папке *ПР3 Wordfast* должны остаться: файл отчета (*Фамилия Группа ПР3 Wordfast*), два файла переведенных рецептов и файл памяти переводов. Остальные удалите.

Заархивируйте папку *ПР3 Wordfast* в архивный файл *Фамилия Группа ПР3 Wordfast.zip* и отправьте на ресурс, указанный преподавателем.

### **Практическая работа 4. Wordfast Anywhere**

В ходе задания требуется выровнять заданные тексты (автоматически создать ТМ на основании текста и готового его перевода), загрузить полученную ТМ на сайт Wordfast Anywhere и перевести с ее помощью один за другим три текста. Результаты работы загрузить на свой ПК.

*Ход выполнения:* 

### **Часть I. Выравнивание и перевод**

### **1. Подготовка к работе.**

**1.1.** Создайте папку *ПР4 Wordfast* для сохранения результатов Вашей работы. Cкопируйте в нее файлы для переводов и выравнивания из папки \$*tasks*. Переименуйте их, указав свою фамилию.

В этой же папке создайте отчетный документ Word *Фамилия Группа ПР4 Wordfast*. Укажите в нем название работы, фамилию, дату. Сохраняйте в этом отчете скриншоты и ответы на вопросы (указывая номера заданий).

**1.2. Настройка.** В среде онлайн-сервиса на панели инструментов *Wordfast Anywhere* с помощью кнопки *Setup* ознакомьтесь и/или измените настройки системы:

• на вкладке *General* установите пару языков *английский – русский*. Подключите по ссылке Setup Machine Translation машинные переводы (с помощью флажков Use на вкладках, например, WorldLingo или MyMemory; раскройте при этом спойлеры Details и выясните, поддерживается ли русский язык; установите флажки Remove tags before sending to MT для удаления тегов перед машинным переводом.

Протестируйте эти машинные переводы с помощью кнопок test);

- на вкладке General укажите порог для fuzzy match 80%, выберите подходящий для Вас размер шрифта;
- на вкладке *Shortcuts* освежите комбинации клавиш и используйте их в дальнейшем:
- на вкладке ОА выясните, какие предупреждения будет выдавать система при проверке качества перевода (Quality Assistance).

#### 2. Выравнивание.

Откройте в Word файлы Фамилия Фрагмент-1 для ТМ и Фамилия Фрагмент-2 для ТМ и ознакомьтесь с фрагментами текстов для будущей ТМ. Выясните, сколько предложений в текстах. Закройте файлы.

2.1. На сайте Wordfast Anywhere на панели инструментов File отобразите все кнопки панели (с помощью >>). Проведите выравнивание просмотренных текстов (с помощью команды AutoAligner). Обратите внимание на адрес этого сервиса (autoaligner.freetm.com).

2.2. Загрузите созданную память переводов на свой ПК. Закройте веб-страницу выравнивания.

2.3. Проанализируйте полученный на ПК (архивный) файл - он содержит одну и ту же память переводов в трех разных форматах - выясните, каких. Скопируйте из этого архива файл в формате *tmx* в свою папку и переименуйте его в Фамилия CrowdTM.tmx (после этого архивный файл можно удалить).

2.4. Откройте файл Фамилия CrowdTM.tmx, ознакомьтесь с ним. Выясните, сколько в нем единиц перевода (TU, translation unit - должно быть равно числу предложений в исходных файлах) (можно с помощью поиска). Проверьте, какие языки указаны в тегах TUV (translation unit value).

### 3. Подключение ТМ.

**3.1.** Загрузите память переводов Фамилия CrowdTM.tmx в среду Wordfast Anywhere (с помощью кнопки *TM's and glossaries* в меню *File*, а затем – кнопки Upload). Дайте этой памяти переводов в системе название (assigned name) Фамилия ТМ (учтите максимальную длину названия 10 символов).

Назначьте эту память переводов активной по умолчанию (флажок Active). (скриншот)

3.2. Проверьте работоспособность ТМ (с помощью кнопки Test actives). Она должна содержать 4 загруженных сегмента (=единицы перевода, Translation Units, TU).

Сохраните настройки (кнопка Save).

### 4. Сравнение текстов в Word.

Ознакомьтесь с текстами для будущего перевода и сравните\* их: Фамилия Crowdsourcing-1, Фамилия Crowdsourcing-2, Фамилия Crowdsourcing-3, Цветовыми выделениями в них отмечены различия документов между собой и с исходным файлом Фамилия Фрагмент-1.

### 5. Перевод текста-1.

5.1. Загрузите в среду Wordfast Anywhere текст Фамилия Crowdsourcing-1 (команда File / Upload) и откройте его.

Переведите первые 4 сегмента (предложения). Для перемещения между сегментами используйте выученные комбинации клавиш или кнопки панели инструментов Translation (окно комбинаций клавиш – меню Help / Shortcuts). Выясните, в чем разница между левый Alt+1, левый Alt+End и левый Alt+Shift+End.

5.2. Переведите следующие 4 сегмента. Обратите внимание на автоматическую подстановку переводов сегментов (одного или двух) из ТМ. Выясните степень соответствия (% fuzzy match) этих сегментов (ответ или скриншот с пометками).

5.3. Выберите удобный Вам один из трех режимов отображения текста (меню View / Doc Layout – отобразите все кнопки панели с помощью >>).

- Выясните, какая часть текста (слов, сегментов) уже переведена, а какие сегменты не переведены (меню  $File / Statistics -$ скриншот).
- Проверьте, есть ли несоответствие тегов исходного текста и перевода; сколько сегментов не попало в память переводов.
- Сопоставьте данные окна статистики со строкой состояния (внизу окна).

5.4. Добавьте все переведенные Вами сегменты в память переводов (меню TMs & Glossaries / Update TM from Doc). (скриншот)

**5.5.** Проведите анализ текста (меню File/Analyze). (скриншот)

### 6. Глоссарий.

6.1. Создайте в окне настройки системы новый глоссарий ФамилияGloss для той же пары языков (TMs and glossaries / Setup, соответствующая кнопка Create). Сделайте его активным и сохраните настройки.

**6.1.** Добавьте в глоссарий перевод слов *crowdsourcing, overcome, instant, vi*able, capable, eradicating (меню TMs and Glossaries / Add Term).

<sup>\*</sup> можно, например, с помошью Word: *Рецензирование/ Сравнить*,

(можно воспользоваться TMs and Glossaries / Online Dictionary, а также Lingvo, Multitran etc.)

Сделайте скриншот окна TMs and Glossaries / Glossary Search.

**6.2.** Включите отображение панели глоссария (View / Show/Hide Glossary) и переведите текст до конца. Используйте в работе переводы терминов из глоссария.

### 7. Завершение работы по переводу текста-1.

7.1. Проверьте качество Вашего перевода (QA, Quality Assistance) – скриншот (Review / Transcheck). Исправьте ошибки в случае их наличия.

7.2. Добавьте все переведенные сегменты в память переводов.

### 8. Загрузка ТМ и перевода.

8.1. Сохраните (скачайте) накопленную активную память переводов Фамилия CrowdTM в формате .tmx в своей папке (команда в окне Setup меню TMs and Glossaries).

**8.2.** Сохраните (скачайте) созданный файл перевода на ПК (File / Down*load*) в свою папку.

Откройте полученный файл перевода. Удостоверьтесь в сохранении форматирования, аналогичного исходному тексту.

### Часть II. Использование результатов в дальнейшей работе

### 9. Перевод текста-2.

9.1. Загрузите в среду Wordfast Anywhere текст Фамилия Crowdsourcing-2.

9.2. Добавьте в глоссарий слова *emerge*, bulk, *inability*, *post-editors*.

9.3. Переведите текст с использованием Вашей памяти переводов CrowdTM и пополненного глоссария.

9.4. Используйте для автоматической подстановки из ТМ сразу нескольких подряд предложений, совпадающих на 100%, команду Translation / Translate FM.

9.5. Выведите статистику текста (скриншот), проверьте качество перевода (скриншот).

### 10. Перевод текста-3.

10.1. Загрузите в среду Wordfast Anywhere текст Фамилия Crowdsourcing3.

10.2. Прежде чем начинать перевод текста, организуйте автоматическую подстановку всех совпадающих сегментов перевода из ТМ. Включите и точные, и нечеткие совпадения, предварительно проверив в настройках, что выбран уровень fuzzy match > = 80%. Для автоподстановки - команда File / Pre-Translation (скриншот).

10.3. Переведите оставшийся текст с использованием той же памяти переводов CrowdTM.

10.4. Проверьте качество перевода (скриншот)

10.5. Отобразите статистику 3-го текста (скриншот) и закройте файл.

### **11. Менеджер документов.**

Откройте менеджер файлов – меню *File* (скриншот). Загрузите на свой ПК переводы 2-го и 3-го текстов.

### **12. Загрузка ТМ и глоссария.**

**12.1.** Сохраните (скачайте) накопленную память Ваших переводов *CrowdTM* в формате *.tmx* на ПК в своей папке – заменив предыдущий неполный файл. Переименуйте ее в *Фамилия CrowdTM*.

**12.2.** Сохраните (скачайте) глоссарий на ПК в своей папке. Переименуйте его в *Фамилия Crowd-глоссарий*.

### **13. Построение конкорданса.**

Найдите в созданной Вами памяти переводов все словоупотребления в заданных текстах слова *translation* (= «постройте конкорданс») – команда *TMs&Glossaries / Concordance* (скриншот)*.* Проанализируйте контекст словоупотребления.

В итоге Ваша папка *ПР4 Wordfast* должна содержать файлы:

- переводы трех текстов *Фамилия Crowdsourcing1, Фамилия Crowdsourcing2, Фамилия Crowdsourcing3;*
- память переводов *Фамилия CrowdTM;*
- глоссарий *Фамилия Crowd-глоссарий*;
- файл отчета о работе.

Заархивируйте всю папку в файл *Фамилия Группа ПР4 Wordfast.zip* и отправьте на указанный преподавателем ресурс*.*

### **Практическая работа 5. Выравнивание текстов. Сравнение CAT Tools**

В ходе выполнения работы следует сравнить между собой средства CAT Tools. Для этого с использованием изученных ранее программных продуктов и сервисов автоматически создать память переводов, выровняв заданные тексты, и перевести с ее помощью еще один текст.

*Ход выполнения:* 

### **1. Подготовка к работе**

Создайте папку для работы. Скопируйте в нее файлы *Manual-1\_En, Manual-2\_En, Manual-3\_En, Manual-1\_Ru* из папки *\$tasks*. Переименуйте их, указав свою фамилию.

Создайте в ней файл отчета Фамилия Группа ПР5 Сравнение переводческих редакторов. Укажите в нем название работы, фамилию, группу, дату. Сохраняйте в этом отчете скриншоты (указывая номера заданий).

### 2. Выравнивание текстов

2.1. Перед созданием ТМ на основании документов Manual-1\_En и Manual-1\_ Ри сначала ознакомьтесь с ними

2.2. С помощью средства Wordfgast Autoaligner (Файл / Автовыравнивание) выровняйте эти тексты оригинала и перевода (скриншот).

2.3. Загрузите полученную базу перевода на свой ПК и переименуйте файл  $B$   $\Phi$ *amunus* Photo*TM* tmx.

### 3. Использование ТМ в ОтедаТ. Настройка сегментирования

**3.1.** Переведем в ОтедаТ документ Manual-2\_En с помощью ТМ, полученной в результате выравнивания. Для этого создайте проект ОтедаТ Фамилия Инструкции. Скриншот окна свойств проекта вставьте в отчет.

Скопируйте в папку проекта *Тт* полученную Фамилия PhotoTM.

Скопируйте в папку проекта Source документ Manual-2 En и откройте его в проекте ОтегаТ для перевода.

3.2. Обратите внимание на появление в тексте отдельных сегментов, содержащих только номера. Выясните причину их появления.

Добавьте правила сегментирования текста для исправления этой ситуации (меню Параметры/ Сегментация). Скриншот с правилами сегментации поместите в отчет.

3.3. Укажите свою фамилию в окне Параметры / Команда. Переведите документ и создайте файл перевода.

Включите Вид/Сведения об изменении/Показать все и сделайте для отчета скриншот окна перевода.

Закройте ОтедаТ.

Проверьте результирующий файл перевода (из папки target).

### 4. Использование ТМ в Wordfast Anywhere. Изменение сегментации

Для перевода в Wordfast Anywhere документа Manual-3\_En будем использовать объединенную память переводов: полученную после выравнивания текстов в Wordfast + полученную после перевода в OmegaT.

4.1. Загрузите в Wordfast Anywhere ТМ Фамилия PhotoTM.tmx (полученную после выравнивания). Сделайте ее активной ТМ.

4.2. Соедините эту память переводов с той, что была получена в процессе работы OmegaT, – Фамилия Инструкции level 1.tmx (для слияния – кнопка Merge (Объединить) в окне TMs & glossaries / Setup). (скриншот окошка результата слияния)

### 4.3. Загрузите текст Manual-3 En.

Выполните предперевод текста (File / Pre-translation) для всех сегментов, 100% совпадающих с памятью переводов.

4.4. Отобразите панель машинного перевода и ТМ (Просмотр/ Show/Hide TM). Переведите первые 5 сегментов текста. При этом:

- для вставки подходящего варианта машинного перевода или из ТМ (с панели  $TM$ ) – используйте поочередное нажатие кнопки TMs & Glossaries / Copy TU;
- для вставки тегов из исходного текста в текст перевода Перевод / Сору Pl и Next Pl, Previous Pl.

Переведите текст до конца. Используйте команду Перевод / Translate FM.

4.5. Проверьте качество Вашего перевода – Review / Transcheck. Исправьте все найденные ошибки (пропуски перевода, несоответствие тегов, числительных, прописных букв, пропущенных fuzzy matches и т.п.) (скриншот окна результатов проверки).

Проверьте орфографию (Review / Spellcheck).

4.6. Обновите память перевода (TMs & Glossaries / Update TM from Doc). Отобразите статистику перевода (File(Файл) / Statistics(Статистика)) – проверьте с ее помощью полноту и корректность перевода (скриншот).

Проанализируйте вклад Вашего труда и автоматических подстановок в переводе (File(Файл) / Analyze document(Анализ)) (скриншот)

4.7. Сохраните (скачайте) текст перевода в Вашей папке. Разархивируйте его и переименуйте в Фамилия Manual-3 Ru (Wordfast).

Скачайте полученную память переводов в формате .tmx. Переименуйте ее в Фамилия PhotoTM finish.

### 5. Сравнение переводческих редакторов

5.1. Сравните в отчете оба средства CAT tools - OmegaT и Wordfast. Объем - не менее полстраницы. Учтите при сравнении:

- интерфейс и удобство работы (в чем именно);
- возможность применения машинного перевода и переводов других людей;
- наличие/ отсутствие поддержки механизма *fuzzy match* (нечетких совпадений) из TM:
- требования к форматам файлов, баз переводов, глоссариев;
- возможности сегментирования текстов;
- организацию сохранения результатов работы;
- дополнительные возможности (проверка тегов, комментирование, цветовое выделение непереведенных фрагментов и проч., отображение служебной информации...) и др.

Заархивируйте в файл Фамилия Группа ПР5 Сравнение CAT Tools.zip такие файлы: 1) файл отчета.

2) файл перевода Manual-3 Ru (Wordfast),

3) файл памяти переводов Фамилия PhotoTM finish

4) папку Фамилия Инструкции.

Полученный архивный файл отправьте на ресурс, указанный преподавателем.

### Практическая работа 6. Коллективный перевод на платформе Crowdin

В ходе выполнения работы следует, работая в группах, опробовать разные режимы коллективной работы над переводческим проектом.

Ход выполнения:

Зарегистрируйтесь на  $\mathbf{1}$ . платформе коллективной локализации crowdin.com.

Присоединитесь к проекту crowdin.com/project/RP41-crowdin-knowledge или crowdin.com/project/RP42-crowdin-knowledge на платформе Crowdin в роли менеджера.

2. Для работы в проектной группе над своим вариантом задания сохраните на ПК в формате html-файл полностью «свой» раздел Базы знаний Crowdin (support.crowdin.com), загрузите его в коллективный проект (кнопка Settings / Files) на платформе Crowdin и коллективно переведите его (разделив перевод между собой).

3. Проведите корректуру (proofreading, QA) переведенных текстов (перейти от режима перевода к режиму корректуры – меню View / Proofreading).

4. Подтвердите переводы (арргоvе).

5. Добавьте (каждый студент) в глоссарий по 3 ключевых слова вашего текста (в режиме перевода – команда контекстного меню выделенного слова Create  $term$ ).

6. Скачайте свой файл перевода (страница проекта / кнопка Settings / Translation / выбранный язык) и проверьте корректность его открытия и отображения рисунков и перевода (для этого файл должен находиться рядом со скачанной папкой исходного текста и иметь аналогичное название).

7. Скачайте память переводов в формате ТМХ. Проверьте ее наполнение, открыв ее в Блокноте.

Скачайте глоссарий в формате .csv, проверьте корректность открытия файла и его содержимое.

Полученные файл перевода (вместе с его папкой), память перевода и глоссарий заархивируйте в файл Фамилия Группа ПР6 Crowdin.zip и отправьте на указанный преподавателем ресурс.

### СПИСОК ВОПРОСОВ ДЛЯ САМОКОНТРОЛЯ И ПОДГОТОВКИ К ЭКЗАМЕНУ

1. Техническое обеспечение деятельности референта-переводчика. Программное обеспечение переводчика - утилиты, приложения общего назначения. Техническое обеспечения деятельности референта-переводчика.

2. Программное обеспечение переводчика: приложения специального назначения. Инструментарий CAT Tools, типы этих инструментов и их примеры, их назначение, сфера использования, преимущества и недостатки.

3. Онлайн-ресурсы переводчика - информационные, переводческие, коммуникационные. Профессиональные интернет-сообщества (сайты и блоги переводчиков, переводческие форумы, порталы, профессиональные сети, сайты профессиональных организаций). Использование социальных сервисов в деятельности переводчика.

4. Сравнительный анализ двух мобильных словарных оболочек (по своему усмотрению) для изучаемого языка: виды сервисов: возможность настройки; подключение новых словарей; полнотекстового поиска; возможность работы в оффлайн-режиме и т.п.

5. Сравнительный анализ двух переводных онлайн-словарей (по своему усмотрению) для языка, Вы изучаете: объемы лексики; источники наполнения; виды сервисов; наличие озвучивания, транскрипции, примеров словоупотребления, синонимов и антонимов, идиом, производных слов и тому подобное.

6. Основные характеристики современных непереводимых словарей: толковых, орфографических, специальных и др. Визуальные словари, словари сокращений, сленга, произношения.

7. Онлайн-словари для украинского и русского языков. Объемы лексики; источники наполнения; виды сервисов; наличие озвучивания, транскрипции, примеров словоупотребления, синонимов и антонимов, идиом, производных слов и тому подобное.

8. Назначение тезауруса. Принципы построения тезаурусов. Виды отношений в тезаурусных статьях. Тезаурусы Роже, WordNet. Визуальное отображение связей между дескрипторами тезауруса. Использование тезаурусов в переводческой деятельности.

9. Виды корпусов и их особенности. Общемировые корпуса текстов; Интернет как неразмеченную мировой корпус. Корпуса BNC, COCA, других европейских языков, многоязычные корпуса. Конкордансы. Программы анализа корпусов (конкордансеры), их использование в работе переводчика.

10. Подготовка файлов к переводу: общие требования к переводимому текста. Текстовые форматы, их назначение и отличия, круг применения. Конвертация форматов. Сравнения текстов. Системы распознавания текста, проверки орфографии и синтаксиса.

11. Компьютерные технологии перевода текстов. Автоматические и автоматизированные системы перевода. Средства CAT Tools - память переводов, терминологические базы, конкордансеры, электронные словари, спеллчекеры и т.п.

12. История и современное состояние МТ - автоматического (машинного) перевода. Современные системы компьютерного перевода текстов. Основания классификации современных систем МТ. Системы прямого перевода. Машинный перевод, основанный на правилах. Статистический перевод. Нейронный перевод.

13. Виды онлайн-систем машинного перевода; их различия, сфера возможного применения. Гибридный перевод (НАМТ, МАНТ). Перевод на основании правил RBMT; перевод по образцу EBMT; статистический SMT и гибридный машинный перевод; нейросетевой перевод; примеры этих систем.

14. Системы онлайн-перевода, поддерживающих украинский и русский языки. Возможности настройки переводных онлайн-систем на качественный перевод. Сравнительный анализ качества двух систем онлайн-перевода (на свое усмотрение).

15. Назначение и использование программ-накопителей переводов (Translation Memory). Переводческие редакторы. Форматы баз переводов, стандарт TMX. Примеры программ-накопителей переводов.

16. Описание программ-накопителей переводов (на примере любой из них). Подключение словарей и глоссариев, имеющейся памяти переводов, модуля автоматического перевода. Сегментирование текста. Служебные теги сохранения форматирования, допустимые форматы файлов. Настройка и использование четких и нечетких соответствий (fuzzy match).

17. Автоматизация рутинных операций в переводе с помощью онлайн-накопителей. Настройка онлайн-сервиса (на примере любого из них), использование глоссариев, доступ к переводам, конвергенция с другими сервисами. Создание и пополнение глоссариев. Выравнивание (alignment) и сегментирование текста. Преимущества и недостатки использования онлайн-накопителей.

18. Возможности коллаборативного перевода. Онлайн-сервисы организации краудсорсинга. Коллективный перевод текстов. Организация совместной работы над переводом. Оценка качества фрагментов перевода, сбора итогового перевода.

19. Онлайн-сервисы коллаборативного перевода видео, их возможности. Организация совместной работы над переводом субтитров. Виды субтитров, их форматы. Транскрибирования, перевод. Оценка качества фрагментов перевода видео, сбор итогового перевода.

20. Локализация ПО как языковая адаптация. Перевод пользовательского интерфейса приложений, визуальное корректировки диалоговых окон. Контекстный перевод интернет-сайтов. Платформа Crowdin.net. Применение памяти переводов при локализации ПО.

21. Использование программ-накопителей переводов (на примере любой из них). Подключение словарей и глоссариев, имеющейся памяти переводов, модуля автоматического перевода. Сегментирование текста. Служебные теги сохранения форматирования, допустимые форматы файлов. Настройка и использование четких и нечетких соответствий (fuzzy match).

22. Автоматизация рутинных операций в переводе с помощью онлайн-накопителей. Настройка онлайн-сервиса (на примере любого из них), использование глоссариев, доступ к переводам, конвергенция с другими сервисами. Создание и пополнение глоссариев. Выравнивание (alignment) и сегментирование текста. Преимущества и недостатки использования онлайн-накопителей.

23. Возможности коллаборативного перевода. Онлайн-сервисы организации краудсорсинга. Коллективный перевод текстов. Организация совместной работы над переводом. Оценка качества фрагментов перевода, сбора итогового перевода.

24. Онлайн-сервисы коллаборативного перевода видео, их возможности. Организация совместной работы над переводом субтитров. Виды субтитров, их форматы. Транскрибирование, перевод. Оценка качества перевода видеофрагментов, сбор итогового перевода.

25. Локализация ПО как языковая адаптация. Перевод пользовательского интерфейса приложений, визуальные корректировки диалоговых окон. Контекстный перевод сайтов. Платформа Crowdin.net. Применение памяти переводов при локализации ПО.

26. Электронные словари, глоссарии, энциклопедии, тезаурусы – их специфика и отличия; назначение и применение в деятельности переводчика.

27. Терминологические ресурсы сети Интернет. Языковые порталы, моно- и полиязычные онлайн-словари, Викисловарь. Достоверность источников, использование в профессиональной деятельности референта-переводчика.

28. Тезаурус. Назначение, примеры тезаурусов. Структура статей, типы отношений.

29. Возможности переводных онлайн-словарей, виды сервиса. Сравнение с настольными словарями. Примеры использования онлайн-словарей. Режимы доступа.

30. Особенности использования онлайновых переводных словарей. Направления перевода. Перевод словосочетаний, полнотекстовый перевод.

31. Сервисные функции электронных настольных переводных словарей.

32. Автоматический и автоматизированный перевод текстов, их сходства и различия, цели и методы использования.

33. Основные вехи в истории развития машинного перевода. Специфика развития машинного перевода на каждом из этапов.

34. Современное состояние машинного перевода: задачи и перспективы развития.

35. Современная классификация систем машинного перевода. Основные технологии машинного перевода.

36. Системы машинного перевода, основанные на правилах.

37. Системы статистического машинного перевода. Гибридные системы.

38. Системы переводов Pragma, ProLing Office. Назначение, направления перевода, интеграция с другими программными продуктами.

39. Виды машинного перевода, представленного в сети Интернет. Ограничение использования, наличие демонстрационной, пробной или свободной версий.

40. Онлайн-системы машинного перевода. Основные возможности. Выбор тематики, перевод словосочетаний, полнотекстовый поиск. Онлайн-переводчики веб-сайтов.

41. Веб-ресурсы переводчика. Назначение, основные возможности, примеры использования в профессиональной деятельности переводчика.

42. Сущность технологии «память переводов» (Translation Memory). Принципы работы.

43. Применение технологии Translation Memory в CAT-системах. Их назначение, основные характеристики.

44. Аспекты функционирования систем переводческой памяти (CAT Tools). Точное и неточное соответствие. Сегментирование, выравнивание текстов.

45. Характеристики систем переводческой памяти. Отличительные особенности и преимущества этих накопителей перевода. Функции предперевода и постперевода, конкорданса, автоподстановки. Возможности редактирования глоссария, базы переводов.

46. Обзор возможностей существующих CAT-систем. Возможности настройки качества перевода, правил сегментирования, подсчет статистики перевода. Включение / отключение автоматического перевода. Поддержка рус / укр языков. Возможность использования демонстрационной, пробной или свободной версии.

47. Форматы Translation Memory. Совместимость форматов различных накопителей перевода. Механизм выравнивания, системы выравнивания текстов (Text Aligner).

48. Терминологические базы данных – назначение, способы формирования и использования. Форматы терминологических баз данных.

49. Сервисы коллективных переводов. Понятие краудсорсинга в переводе. Возможности его применения в профессиональной деятельности переводчика.

50. Онлайн-ресурсы коллаборативного редактирования переводов. Назначение, принципы функционирования, примеры использования.

51. Применение краудсорсинга для перевода фильмов. Членство в группах. Возможности загрузки перевода на свой ПК.

52. Локализация ПО. Уровни локализации. Инструментарий для локализации – настольные и онлайн-редакторы.

53. Виды переводческих ресурсов сети Интернет, их краткая характеристика, методы использования.

### **РЕКОМЕНДОВАННЫЕ ИСТОЧНИКИ**

### **Основная литература:**

- 1. Информационные технологии переводчика. Раздел I. Инструментарий переводчика : практикум и метод. рекомендации для студентов 3 курса фак. ≪Референт-переводчик≫, обучающихся по направлению подготовки 6.020303 ≪Филология≫ / О. В. Дьячкова ; Нар. укр. акад. [каф. информ. технологий и математики]. – Харьков : Изд-во НУА, 2017. – 92 с.
- 2. Информационные технологии переводчика. Раздел II. Современные средства поддержки переводческой деятельности : практикум и метод. рекомендации для студентов 4 курса фак. ≪Референт-переводчик≫, обучающихся по направлению подготовки 6.020303 ≪Филология≫ / О. В. Дьячкова ; Нар. укр. акад. [каф. информ. технологий и математики]. – Харьков : Изд-во НУА,  $2017. - 64$  c.
- 3. Дьячкова О. В. Информационные технологии переводчика. Электронные лексикографические ресурсы : учеб.-метод. пособие для студентов вузов, обуч. по направлению подготовки «Филология». – Харьков : Изд-во НУА,  $2013. - 136$  c.

### **Дополнительная литература:**

- 1. Тарасенко Р.О. Інформаційні технології в перекладацькій діяльності : посіб. / Р.О. Тарасенко, С.М. Амеліна. – Киев : КОМПРИНТ, 2017. – 253 с.
- 2. Шевчук В.Н. Информационные технологии в переводе. Электронные ресурсы переводчика. – М. : Зебра-Е, 2013. – 384 с.
- 3. Семенов А.Л. Современные информационные технологи и перевод : учеб. пособие для студ. перев. фак. высш. учеб. заведений / А.Л. Семенов. – М. : Издательский центр «Академия», 2008. – 224 с.

### **Дополнительные источники:**

- 1. Методические материалы на учебном сервере НУА в папке *S:\\$tasks*.
- 2. Методические материалы на google-диске дисциплины для 3 курса: https://drive.google.com/drive/u/0/folders/1Emx2XmAY-gntz\_prs3fzodiq0x1gcZ4S.
- 3. Методические материалы на google-диске дисциплины для 4 курса: https://drive.google.com/drive/u/0/folders/1NijYZV7ShWGr7nKrMz\_G7c1eq3Z\_mf1w.

# ГЛОССАРИЙ

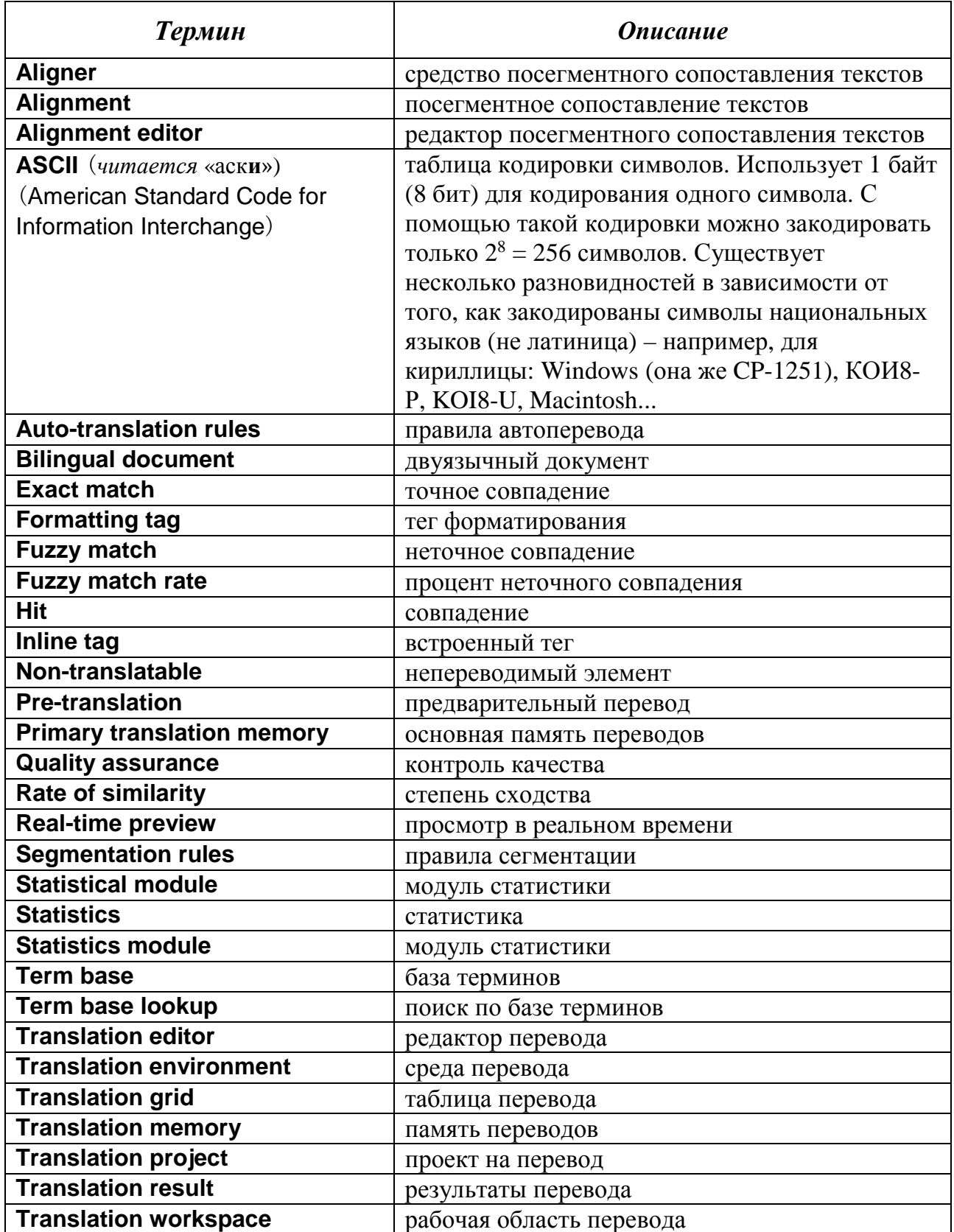

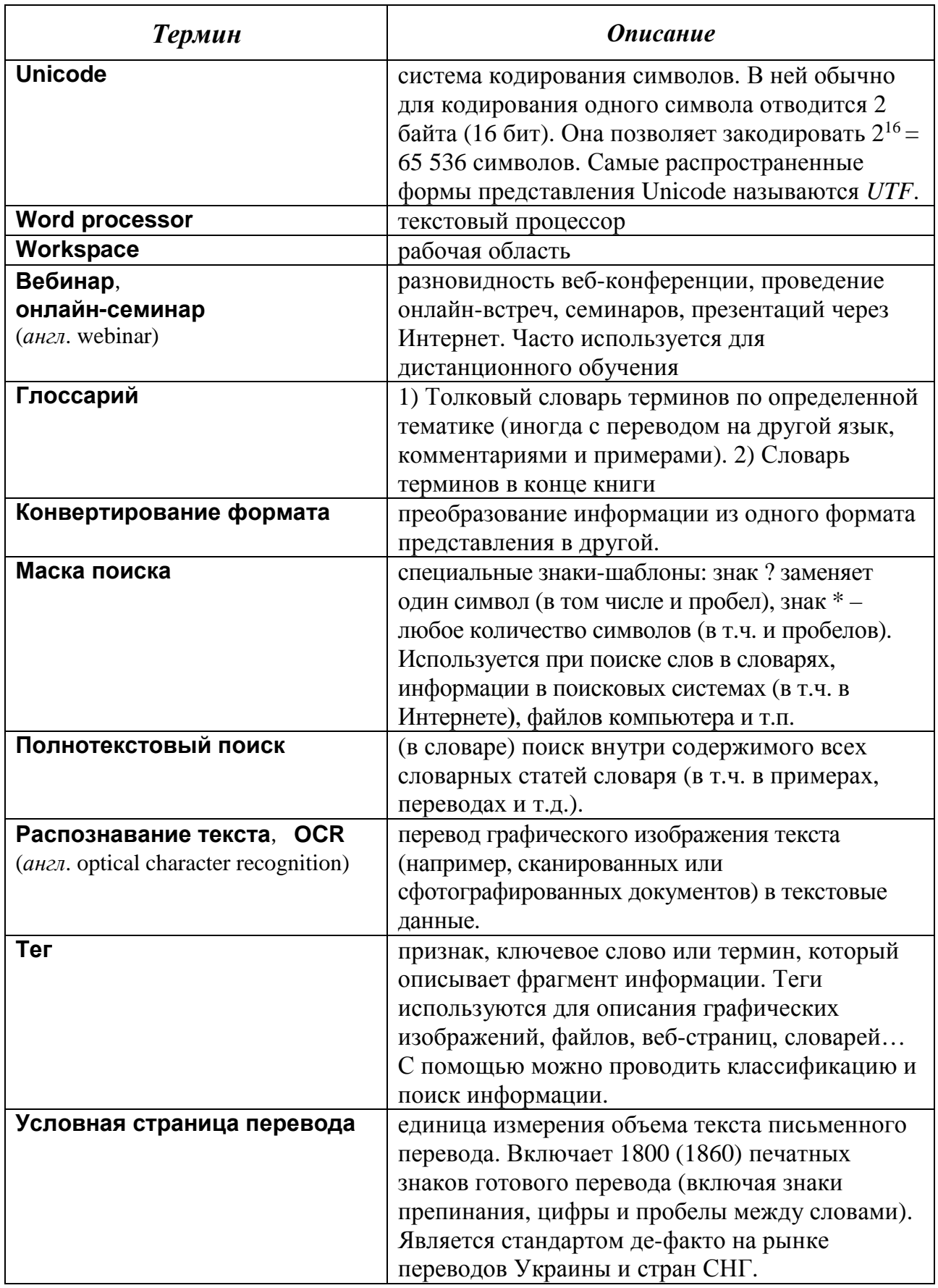

*Навчальне видання*

### **ИНФОРМАЦИОННЫЕ ТЕХНОЛОГИИ ПЕРЕВОДЧИКА**

Методичні вказівки для студентів факультету «Реіерент-перекладач», які навчаються за специальністю 035 – Філологія

*(російською мовою)* 

*Автор-упорядник* Дьячкова Ольга Володимирівна

В авторській редакції Комп'ютерний набір *О. В. Дьячкова*

Підписано до друку 15.06.2020. Формат 60×84/16. Папір офсетний. Гарнітура «Таймс». Ум. друк. арк. 3,73. Обл.-вид. арк. 3,63. Тираж 50 екз. Зам. № .

*План 2019/2020 навч. р., поз. 3 в переліку робіт кафедри.* 

Видавництво Народної української академії Свідоцтво № 1153 від 16.12.2002.

Надруковано у видавництві Народної української академії Україна, 61000, Харків, МСП, вул. Лермонтовська, 27.